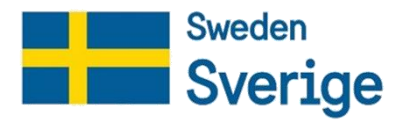

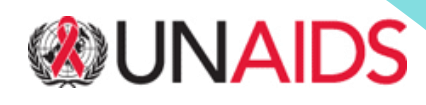

# **HEALTH SITUATION ROOM USER GUIDE**

**FOR VIEWERS AND DESIGNERS**

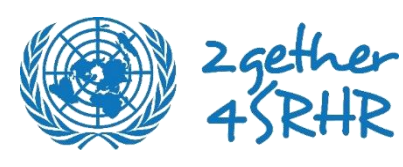

HEALTH SITUATION ROOM USER GUIDE FOR VIEWERS AND DESIGNERS **Issued July 2022**

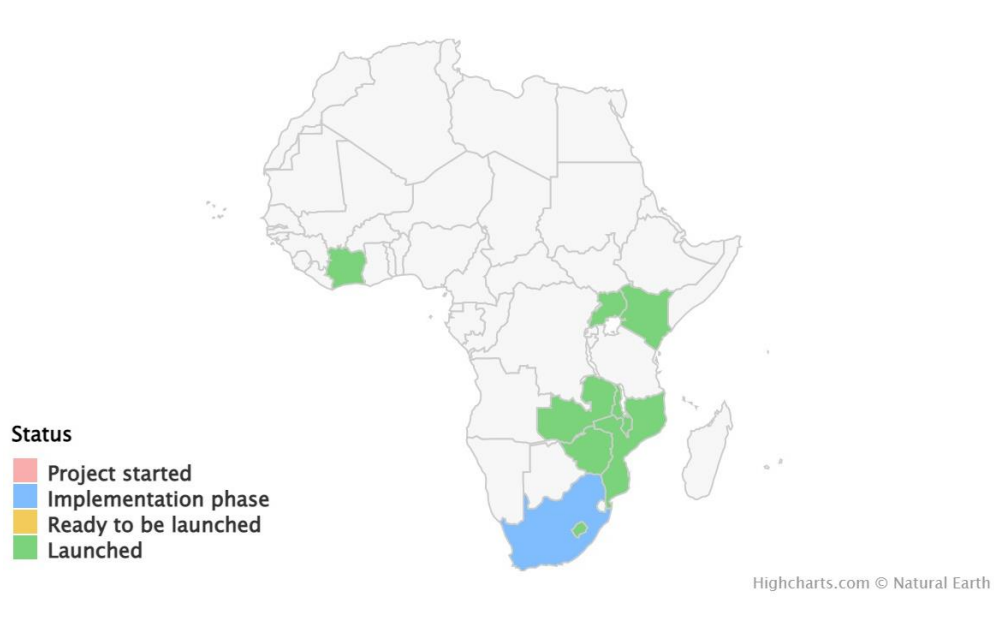

Health Situation Room implementation | Fast-track countries<br>in Africa

Graphic source:<https://situationroom.unaids.org/>

### ACKNOWLEDGEMENTS

This user guide has been developed as a collective effort by the UNAIDS Strategic Information (SI) and Information Communication and Technology (ICT) teams at UNAIDS Global Centre, Geneva and the SI team in RST Eastern and Southern Africa in Johannesburg, as well as other stakeholders from the countries implementing the Health Situation Room.

The process involved ongoing consultation with ICT and further consultations made with users of the HSR in the implementing countries for validation and testing of the user guide.

Special thanks go to the Swedish Government's 2gether 4SRHR initiative for financing the project and to UNAIDS for coordinating the whole process.

#### Discover the Health Situation Room | How, Why & Who

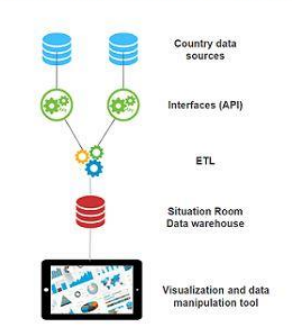

#### Architecture and components

- . The data sources identified by the country.
- A data integration layer (ETL software layer).
- A data store (data warehouse). Data are sourced<br>from national and subnational level systems (DHIS,
- LMIS, estimates, etc.).
- Visualization software (analytics tool).

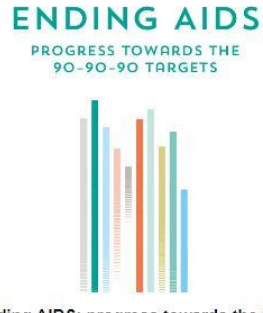

Ending AIDS: progress towards the 90-90-90 targets

By 2020, 90% of all people living with HIV will know their HIV status. By 2020, 90% of all people with diagnosed HIV infection will receive sustained antiretroviral therapy. By 2020, 90% of all people receiving antiretroviral therapy will have viral suppression.

Graphic source : [www.situationroom.unaids.org](http://www.situationroom.unaids.org/)

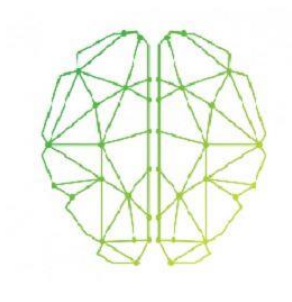

#### The Health Situation Room | UNAIDS Team

The design, the technical work and the hosting is<br>performed by the HSR UNAIDS TEAM.

## **CONTENTS**

### ABOUT THE HEALTH SITUATION ROOM USER GUIDE

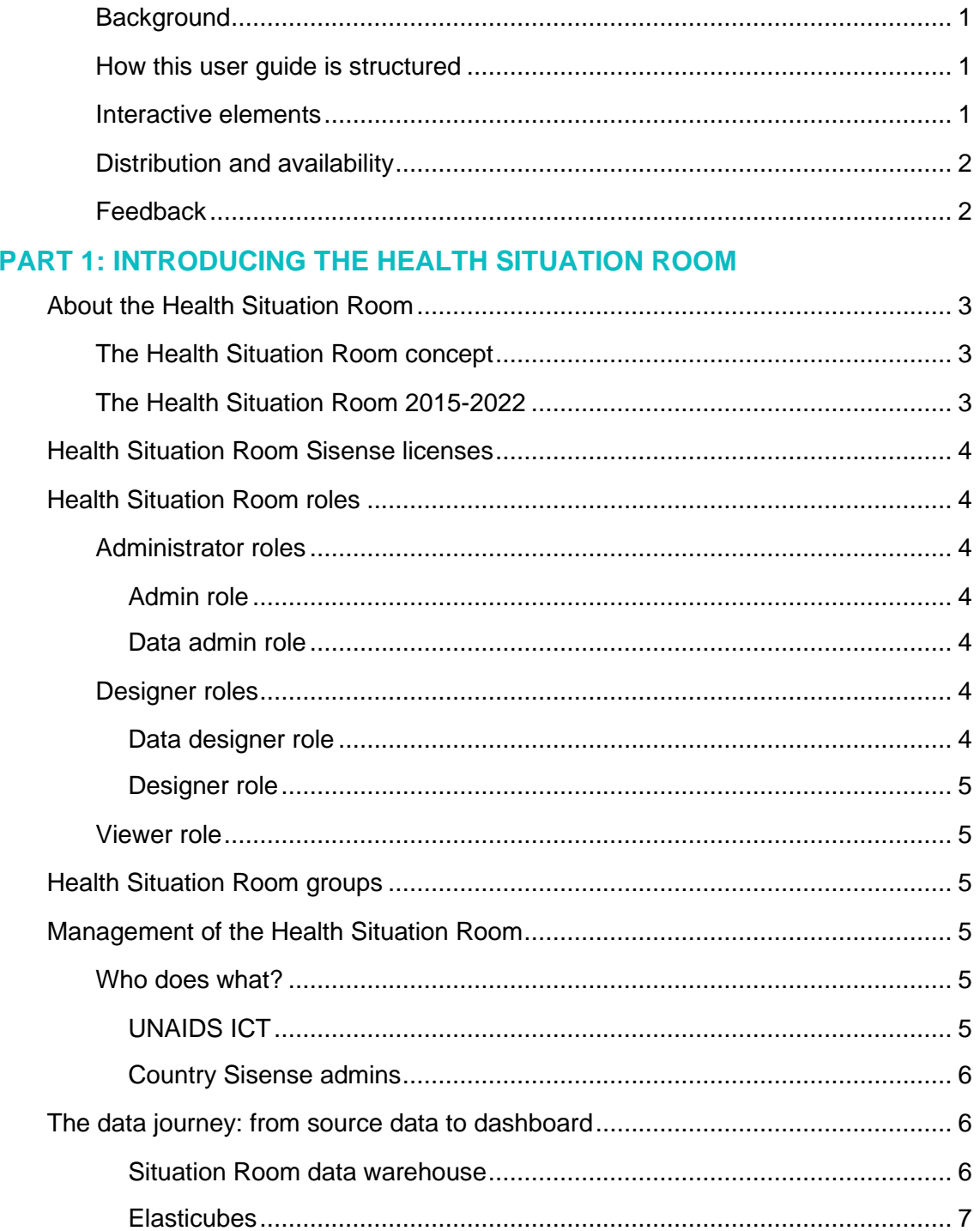

### **PART 2. USING SISENSE**

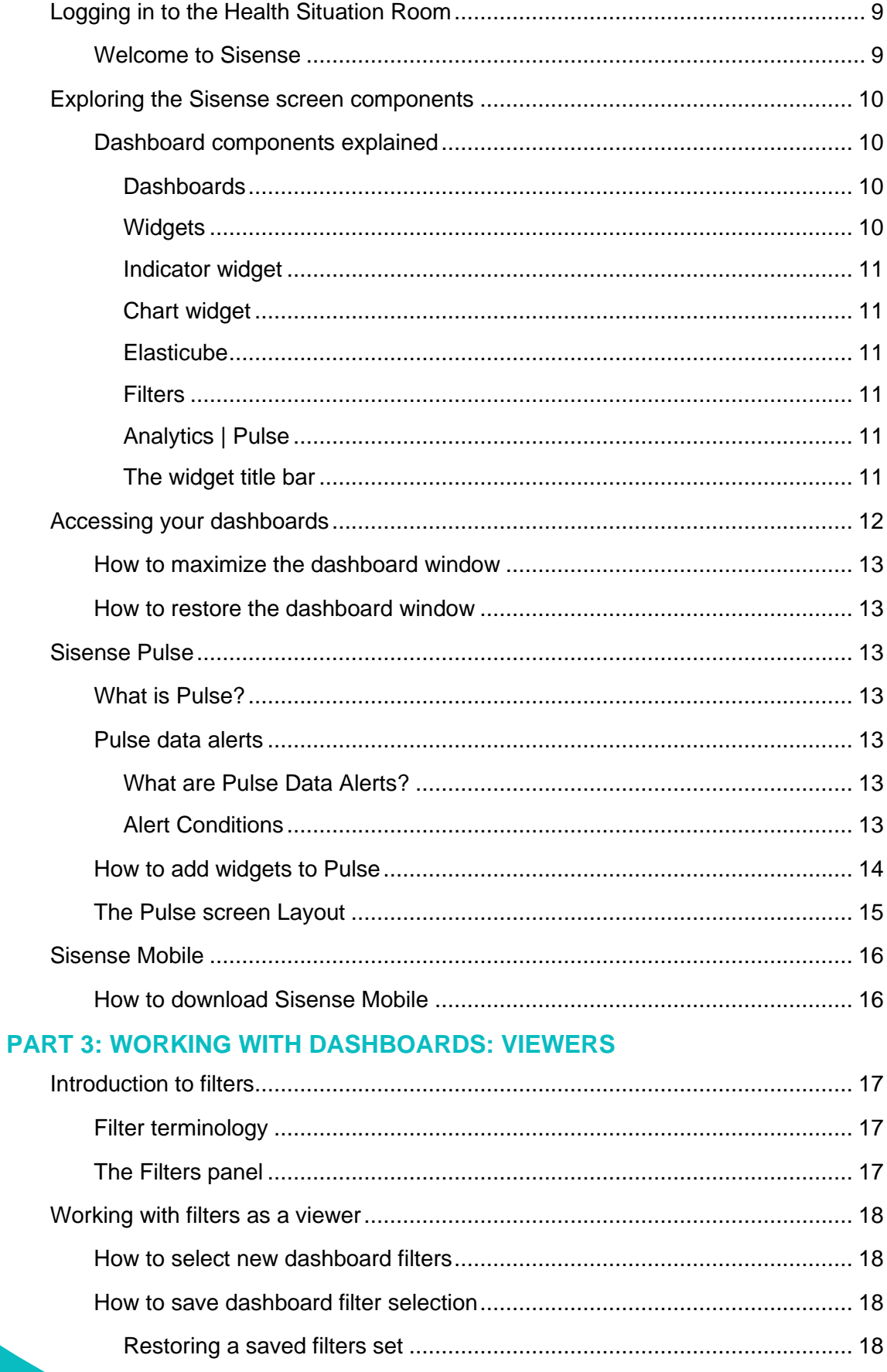

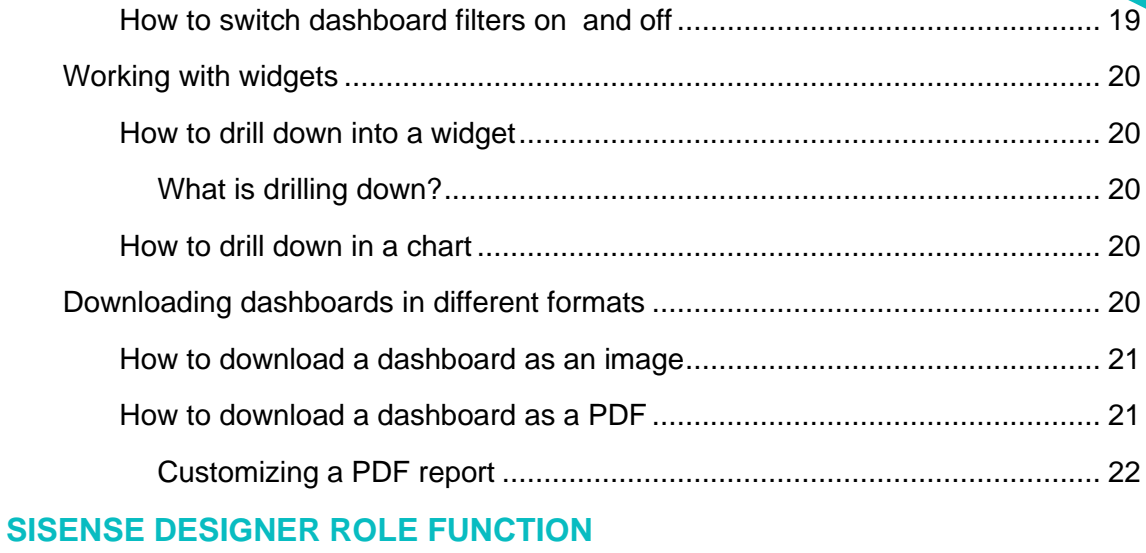

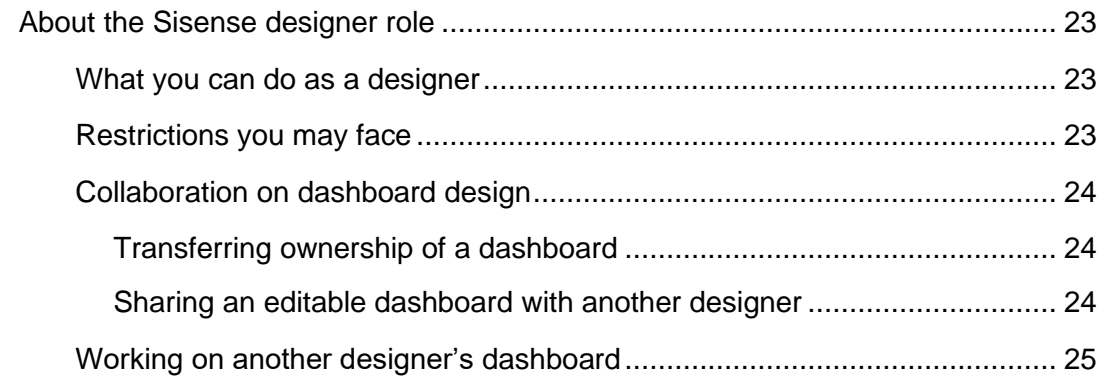

### **[PART 4: BUILDING DASHBOARDS](#page-38-0)**

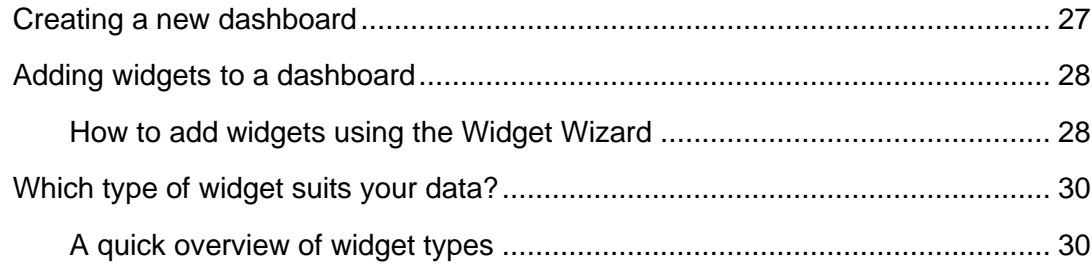

### **[PART 5: DASHBOARD DESIGN AND CUSTOMIZATION](#page-42-0)**

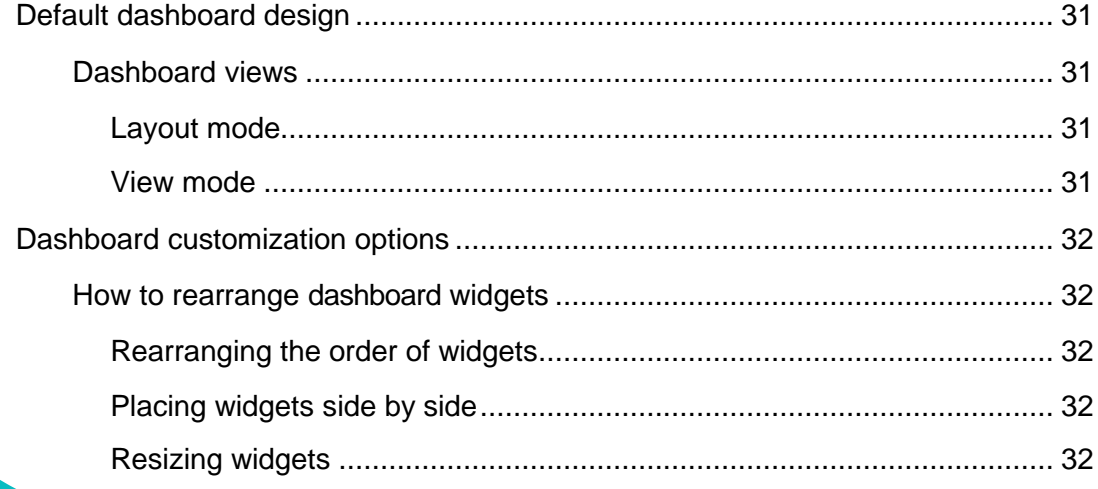

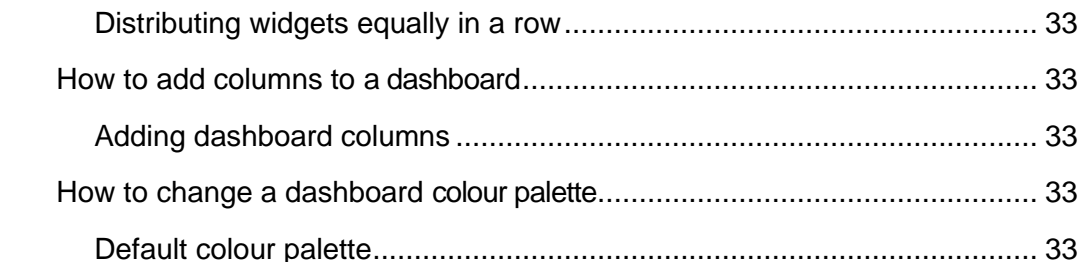

### **PART 6: WORKING WITH DASHBOARDS: DESIGNERS**

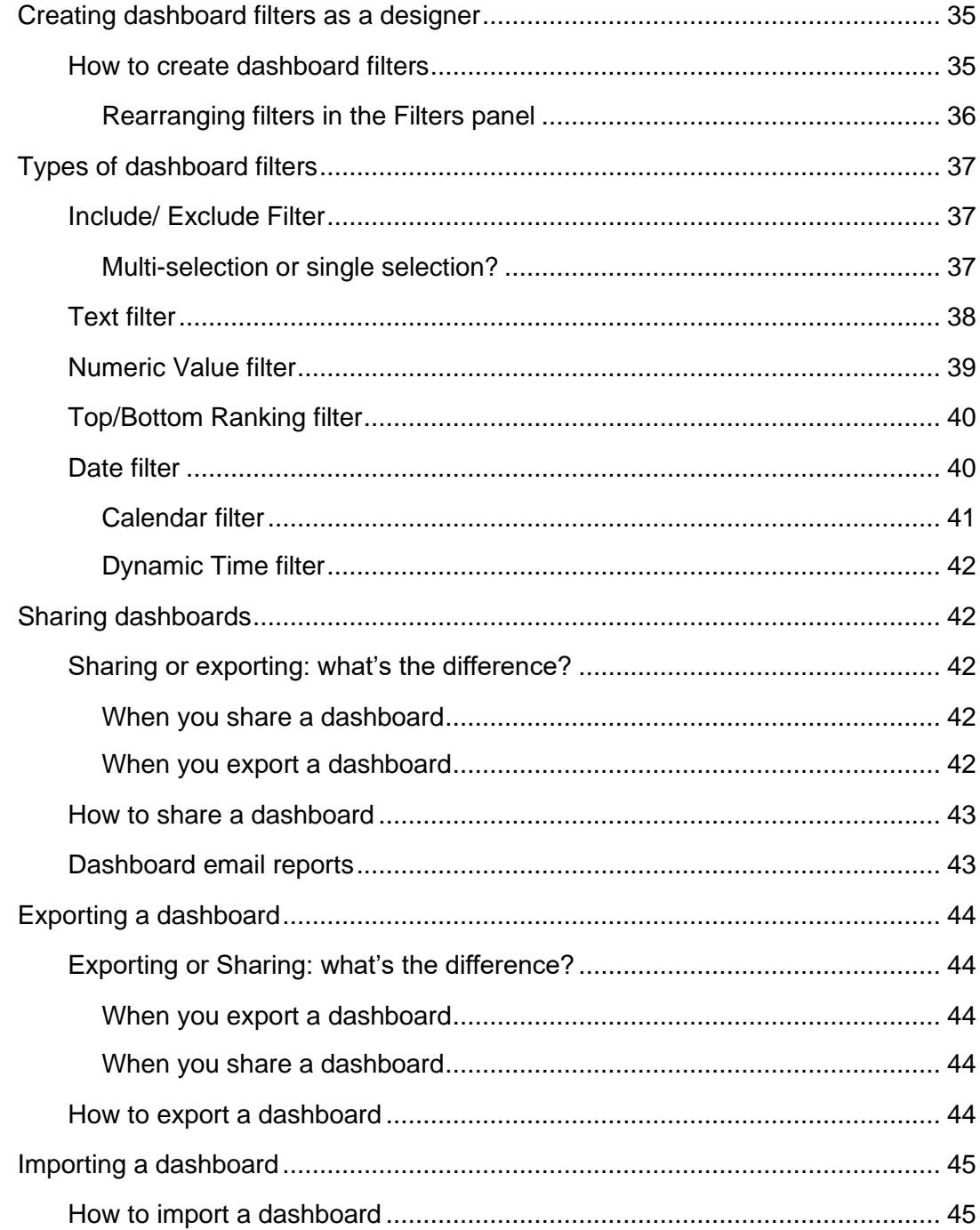

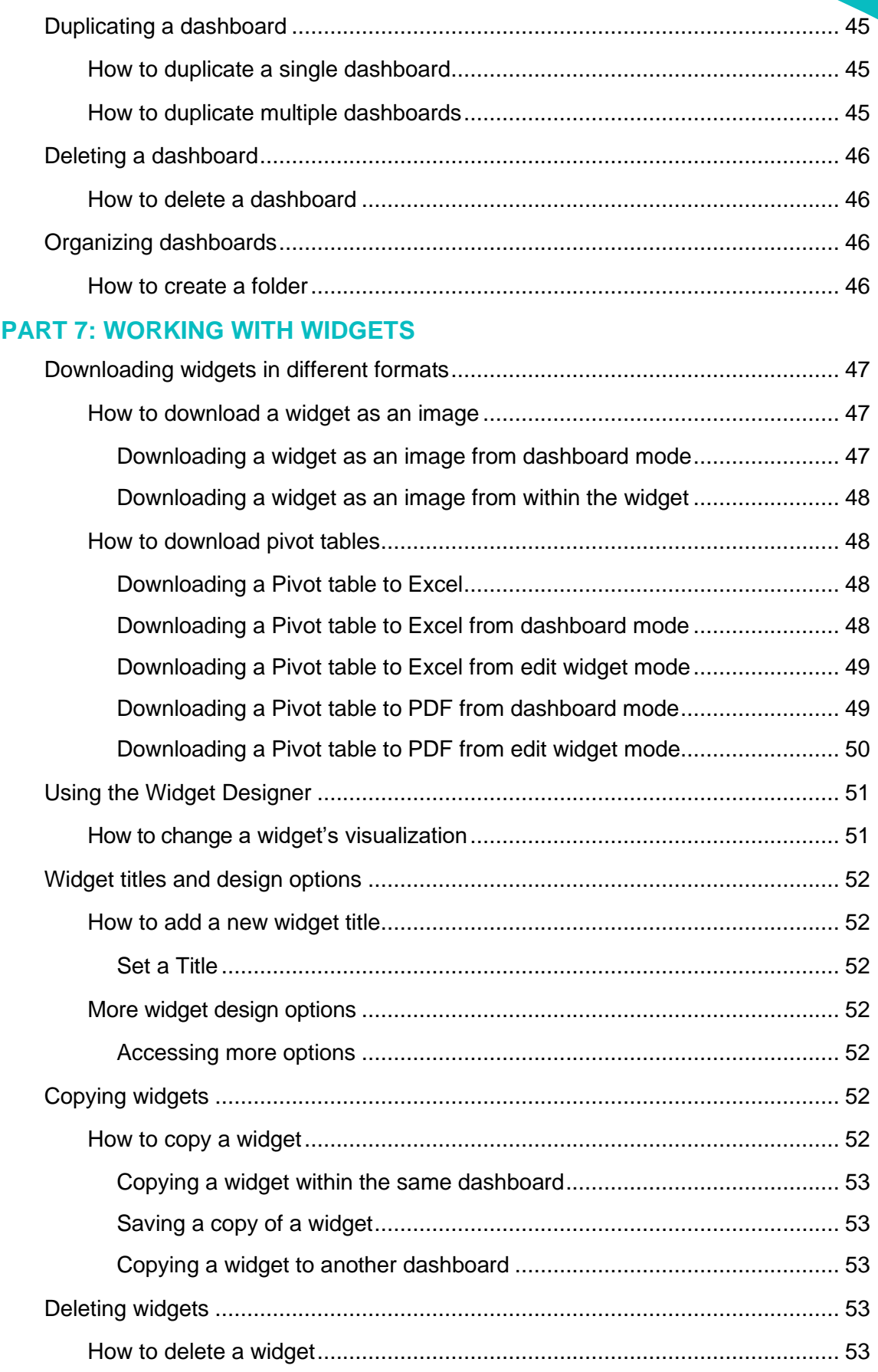

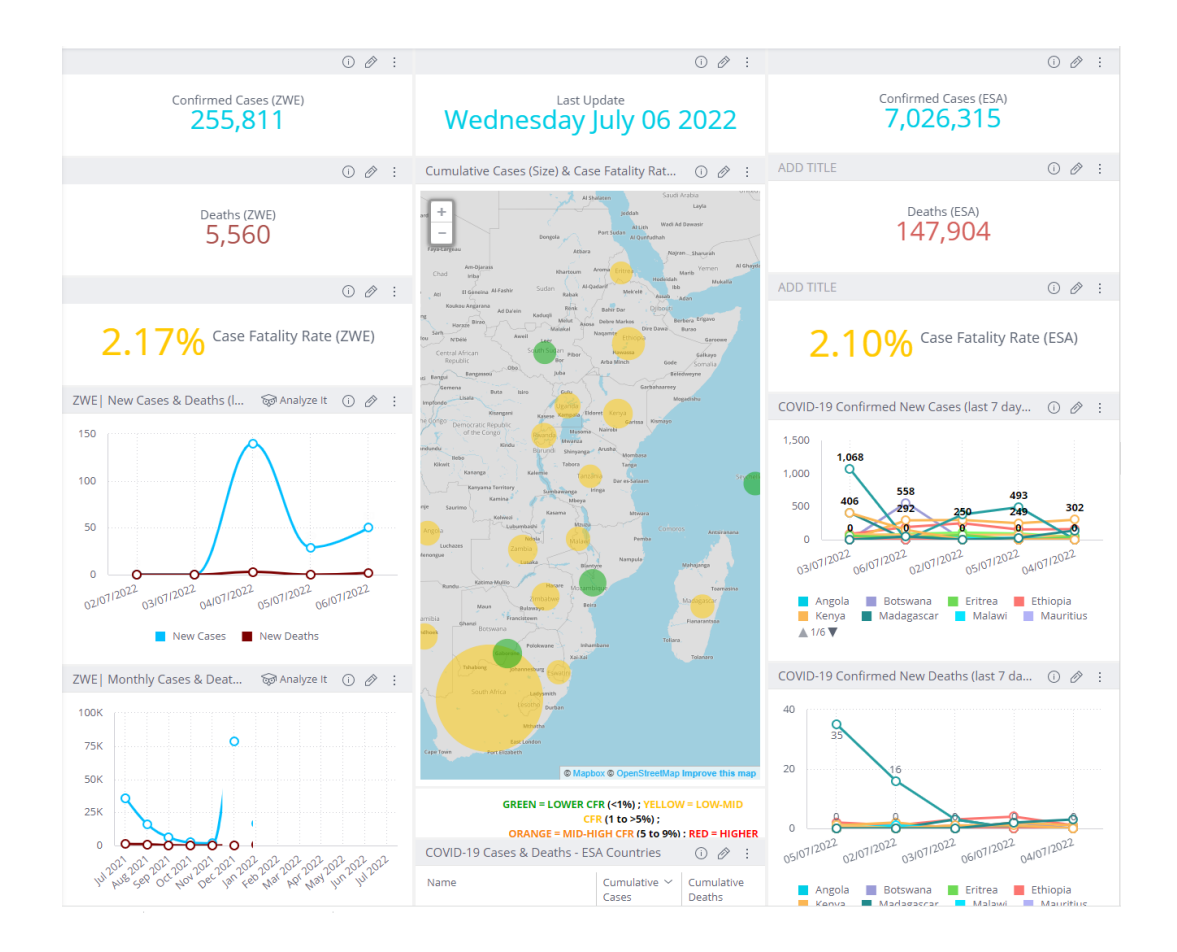

#### **The Health Situation Room concept**

Graphic source : [www.situationroom.unaids.org](http://www.situationroom.unaids.org/)

### <span id="page-10-0"></span>ABOUT THE HEALTH SITUATION ROOM USER GUIDE

#### <span id="page-10-1"></span>**BACKGROUND**

The Health Situation Room user guide has been developed as an aid to strengthen the capacity of national staff to manage the data analytics solution and ensure high quality data and information is produced, analysed, and used to inform evidence-based programming and interventions.

The user guide covers the day-to-day function of Sisense users, from those who have 'viewer' access to the more advanced 'designer' access.

In this guide you will find step-by-step instructions on accessing, editing and creating dashboards.

The user guide will also serve as a tool for continuous cascade training for national staff who will train their peers for specific tasks they serve in their national context.

<span id="page-10-2"></span>HOW THIS USER GUIDE IS **STRUCTURED** 

The user guide has been colour coded to differentiate between the two categories of Sisense users: viewers and designers.

- The section colour coded in **teal blue** is applicable to everyone.
- The section colour coded in **orange** is for designers only.

### <span id="page-10-3"></span>**INTERACTIVE** ELEMENTS

If you are reading the PDF version of the HSR user guide on your computer you will be able to use the interactive elements described in the following table.

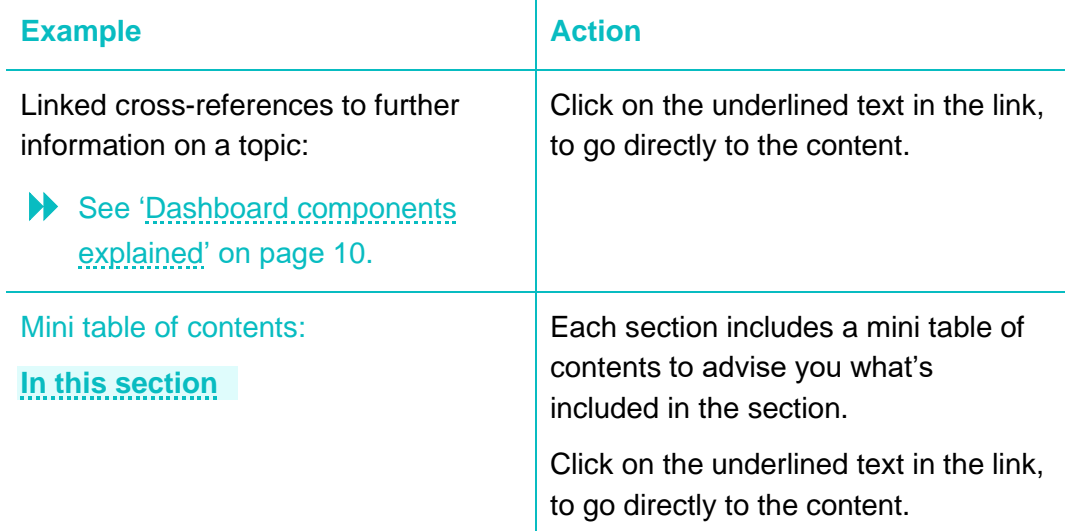

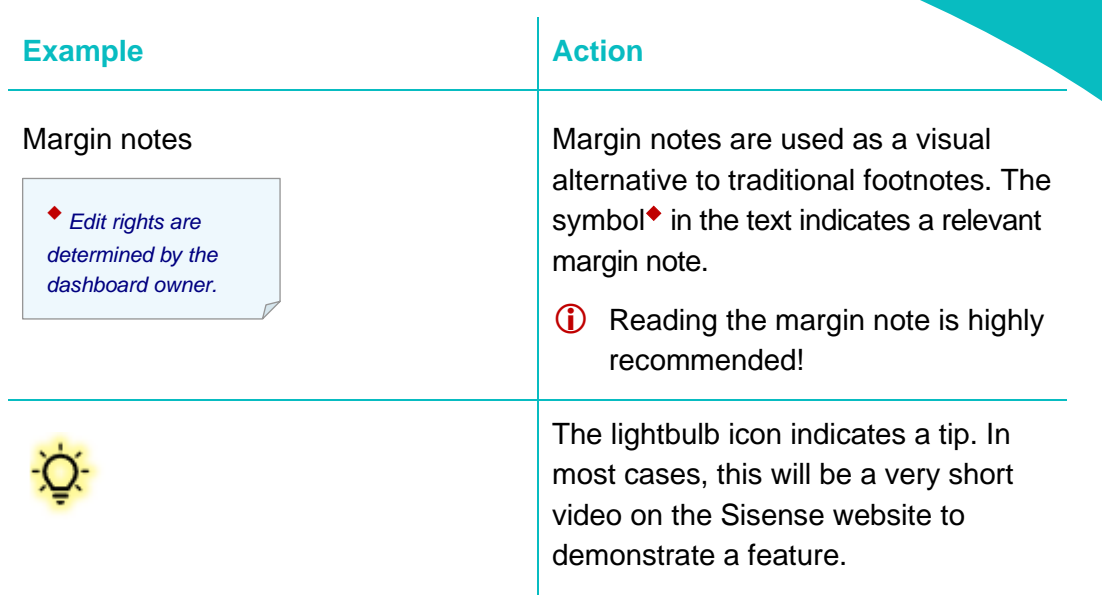

#### <span id="page-11-0"></span>All Health Situation Room country focal points are the keepers of the master PDF copy of the user guide. **DISTRIBUTION** AND **AVAILABILITY**

Any amendments made to the user guide will be communicated to the focal point who, in turn, will advise all country users.

Please do not hesitate to contact your HSR country focal point to request a copy of the user guide.

Alternatively, you may download a copy of the user guide from the UNAIDS Country Health Situation Room web page: [https://situationroom.unaids.org](https://situationroom.unaids.org/)

<span id="page-11-1"></span>**FFFDBACK** 

If you have any comments, suggestions for new topics or queries on the content of the *Health Situation Room user guide*, please send them by e-mail in the first instance to the UNAIDS Global Service Desk with a CC to Sanele Masuku, RST ESA, Johannesburg:

- [gsd@unaids.org](mailto:gsd@unaids.org)
- **E** [masukus@unaids.org](mailto:masukus@unaids.org)

### <span id="page-12-0"></span>PART 1: INTRODUCING THE HEALTH SITUATION ROOM

### **In this section:**

[The Health Situation Room concept](#page-12-2) [The Health Situation Room 2015-2022](#page-12-3) [Health Situation Room Sisense](#page-13-0) licenses **[Health Situation Room roles](#page-13-1) [Health Situation Room groups](#page-14-2)** [Management of the Health Situation Room](#page-14-3) [The data journey: from source data to dashboard](#page-15-1)

### <span id="page-12-1"></span>**About the Health Situation Room**

<span id="page-12-2"></span>THE HEALTH SITUATION ROOM **CONCEPT** 

The development of the Health Situation Room (HSR) provides the opportunity to strengthen analysis and response within health systems through the use of an innovative platform which allows governments, decision makers and programme managers to easily analyse and view a selection of key indicators relevant to the country. Its main value is its capacity to merge data coming from multiple national data sources (DHIS, LMIS, community data, etc.) into one system.

UNAIDS leadership in this domain positions it also in the UN-wide data revolution initiative and connects with broader health agenda in Sustainable Development Goal 3: Ensure healthy lives and promote well-being for all at all ages.

As part of the global commitment on Fast-Tracking the end of AIDS as a public health threat by 2030, UNAIDS is committed for improving efficient use of realtime data by focusing on location and population, and specifically cities.

### <span id="page-12-3"></span>THE HEALTH SITUATION ROOM 2015-2022

The Health Situation Room was launched by UNAIDS in 2015 to support the [Fast-Track strategy to ending AIDS by 2030,](https://www.unaids.org/en/resources/documents/2014/JC2686_WAD2014report) the aim being to enable access to real-time HIV data allowing decision makers to take swift programmatic action and course correction.

Kenya was the first Health Situation Room in 2015, with Cote d'Ivoire, Lesotho, Malawi, Mozambique, Uganda, Zambia, and Zimbabwe joining since then. South Africa is the latest country to join in 2022.

### <span id="page-13-0"></span>**Health Situation Room Sisense licenses**

Each country with a Health Situation Room has a Sisense license that allows:

- 100 designers
- 130 viewers
- Two data designers:
	- − focal point (centrally located)
	- − focal point backup.
- One admin
	- − currently performed by the UNAIDS ICT team until platform management is handed over to countries.
	- See ['Country Sisense admins'](#page-15-0) on page [6.](#page-15-0)

### <span id="page-13-1"></span>**Health Situation Room roles**

### <span id="page-13-2"></span>ADMINISTRATOR ROLES

◆ *The admin role and data admin role cannot be delegated as they are linked to a specific license between* 

*UNAIDS and Sisense.*

### <span id="page-13-5"></span>**DESIGNER** ROLES

# system configuration, data sources, Elasticubes, users, user groups.◆

<span id="page-13-3"></span>*ADMIN ROLE*

#### <span id="page-13-4"></span>*DATA ADMIN ROLE*

Data admins have access to the Admin page of Sisense: data admins can only manage Elasticubes and live connections and do not have access to user management and system configuration.

Admins have access to the Sisense Admin page from where they can manage

Data admins can also add and manage servers for Sisense migration across environments.◆

#### <span id="page-13-6"></span>*DATA DESIGNER ROLE*

Data designers can:

- Create and edit Elasticubes they created or were shared with them.
- Access to the Admin page of Sisense where they can manage Elasticubes and live connections in the Data Sources page of Sisense.
- Manage data security, hierarchies and build alerts.
- Add new data sources (relational databases, CSV, Excel, etc.)

Data designers do not have access to user management and system configuration.

*C* This role can be delegated.

#### <span id="page-14-0"></span>*DESIGNER ROLE*

Designers create, design, edit and share dashboards.

Designers determine whether a user with whom they share a dashboard has editing rights or view only.

Designers also create dashboard widgets.

- See 'Dashboard [components](#page-19-1) explained' on page [10.](#page-19-1)
- **This role can be delegated.**

<span id="page-14-1"></span>VIEWER ROLE Everyone is a viewer.

Viewers can explore dashboards, make selections and filter dashboards shared with them. Viewers can also drill down in most widgets to get an in-depth view of a selected value.

See ['How to drill down](#page-29-1) into a widget' on page [20.](#page-29-1)

Viewers cannot create or edit dashboards or widgets.

### <span id="page-14-2"></span>**Health Situation Room groups**

As a Health Situation Room Sisense user, you belong to a group in line with your functions. Each country has three groups: viewers, designers and data designers. The admin roles are currently performed by the UNAIDS ICT team.

Groups are named by country code and group type, as follows:

- [Country code] Viewers
- [Country code] Designers
- [Country code] Data Designers

For example, users in Malawi will be in the groups: MWI Viewers, MWI Designers and MWI Data Designers. ◆

### <span id="page-14-3"></span>**Management of the Health Situation Room**

<span id="page-14-4"></span>WHO DOES WHAT?

#### <span id="page-14-5"></span>*UNAIDS ICT*

The UNAIDS ICT team is currently responsible for:

- managing the Sisense contract
- developing and maintaining Elasticubes
- managing Sisense users and groups
- managing the overall Sisense instance for all countries.

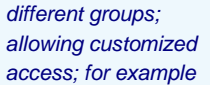

*to a different set of dashboards.*

*Users can belong to* 

◆ *Groups have a default language and* 

*role.*

#### <span id="page-15-0"></span>*COUNTRY SISENSE ADMINS*

The UNAIDS ICT team will gradually hand over management functions to identified Sisense admins.

Country admins will be responsible for:

- managing Elasticubes, including:
	- − adding new data sources
	- − build process (data updates)
	- − data security and Elasticube sharing
	- − hierarchies.
- managing the country Sisense contract.

### <span id="page-15-1"></span>**The data journey: from source data to dashboard**

Here is a very quick description of the data models that make up the Health Situation Room: from the source data in the Situation Room data warehouse to the Sisense platform you work with. *See Figure 1. [The data](#page-15-3)  [journey: from source data to dashboard](#page-15-3) below.*

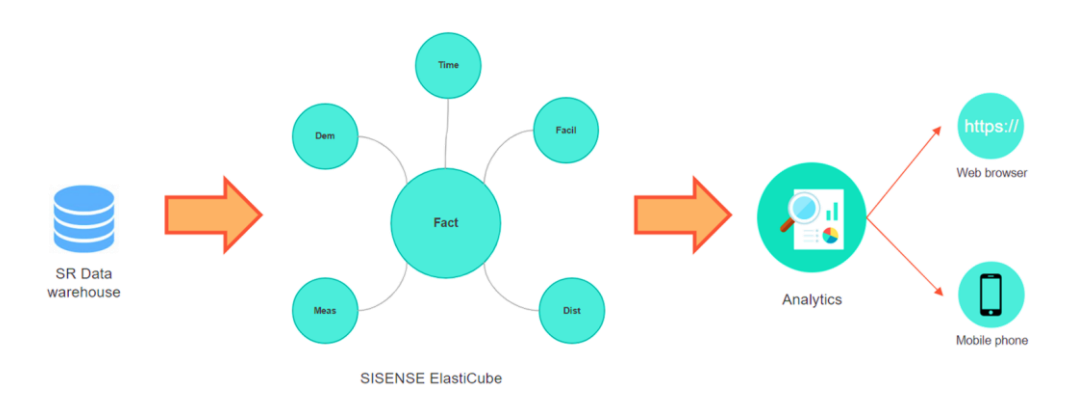

<span id="page-15-3"></span>*Figure 1. The data journey: from source data to dashboard*

#### <span id="page-15-2"></span>*SITUATION ROOM DATA WAREHOUSE*

The source of all the HSR data is the country data warehouse hosted on a UNAIDS server. From there, specific data is extracted into a Sisense Elasticube and, after additional modelling, is reflected in the Live model.

### <span id="page-16-0"></span>*ELASTICUBES*

Sisense Elasticubes are high performance analytical databases, specifically designed to support extensive data querying.

Briefly, Elasticubes:

- are flexible repositories of country data
- act as a buffer between the local data warehouse and the Sisense Analytic platform
- are synchronized with the data source to get live data
- are updated on a daily basis, but this can be modified depending on requirements.

An Elasticube data refresh takes less than five minutes.

# -- End of Part 1 -- Page intentionally left blank

### <span id="page-18-0"></span>PART 2. USING SISENSE

### **In this section:**

[Logging in to the Health Situation Room](#page-18-1)

[Exploring the Sisense screen components](#page-19-0)

[Accessing your dashboards](#page-21-0)

[Sisense Pulse](#page-22-2)

[Sisense Mobile](#page-25-0)

### <span id="page-18-1"></span>**Logging in to the Health Situation Room**

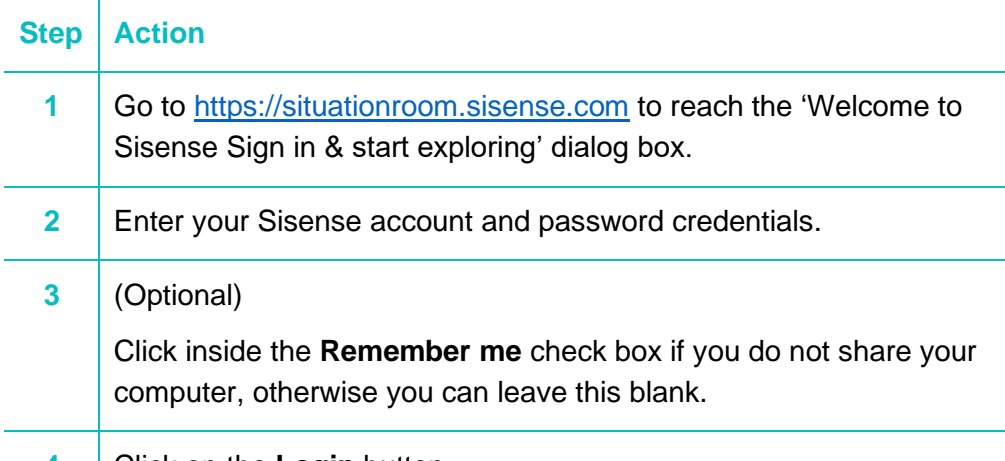

**4** Click on the **Login** button.

### <span id="page-18-2"></span>WELCOME TO **SISENSE**

After the login process, you will be presented with list of dashboards and the 'Welcome to Sisense' screen:

#### **NEICENEE**

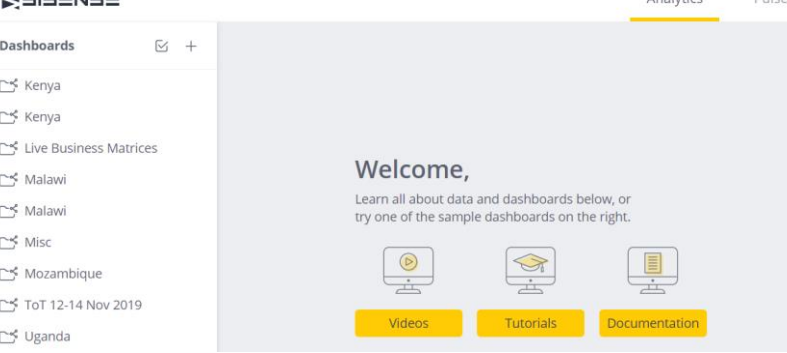

#### **Dashboards**

The Dashboards column will show the dashboards available to you.

#### **Welcome**

The Sisense **Welcome** panel provides you with clickable links to videos, tutorials and documentation provided by Sisense.

### <span id="page-19-0"></span>**Exploring the Sisense screen components**

<span id="page-19-1"></span>**DASHBOARD COMPONENTS** EXPLAINED

When you log in to Sisense, you will select your dashboard from the Dashboards list. Dashboards are a collection of widgets that visualize the data in the selected dashboard.

You will have access only to your own dashboards and those shared with you. You may interact with dashboards by filtering, drilling down into widgets, etc., but the dashboard display is 'view only' to all users other than designers.

The dashboard layout that you see has been created by users with designer rights.

The dashboards you have access to will be shown in the Dashboards column when you log in to Sisense. *See [Figure 2. Exploring the Sisense screen](#page-19-4)  [components](#page-19-4) [below.](#page-19-4)*

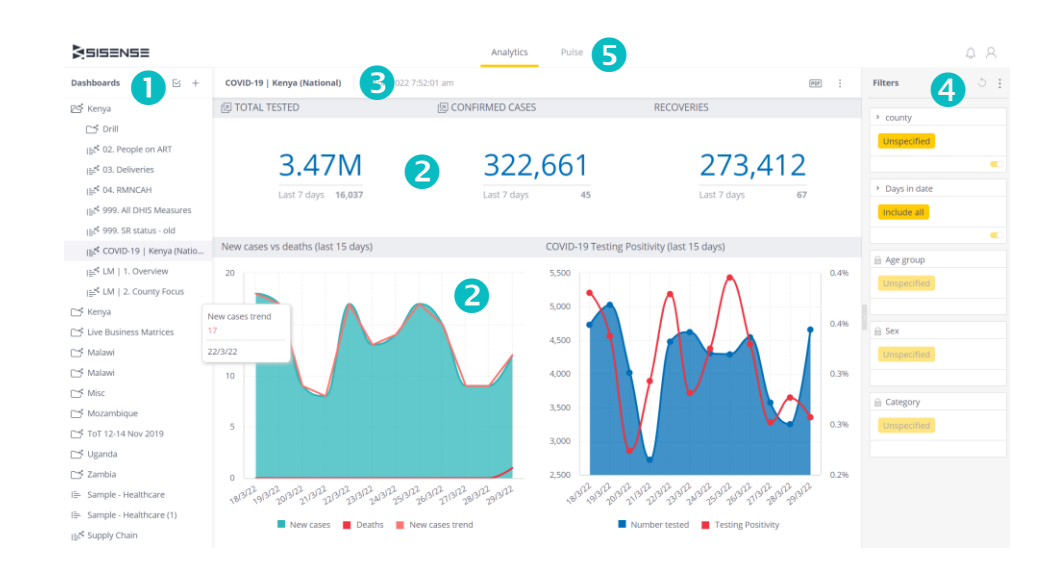

### See ['Accessing your dashboards'](#page-21-0) on page [12.](#page-21-0)

<span id="page-19-4"></span>*Figure 2. Exploring the Sisense screen components*

#### <span id="page-19-2"></span>*DASHBOARDS* A

This is where you will see the dashboards to which you have access.

#### <span id="page-19-3"></span>*WIDGETS*  $\boldsymbol{\Omega}$

Widgets are single pieces of information, a dynamic visualization of data.

In the screen capture above, you will see examples of indicator widgets and chart widgets.

Here's a brief description:

<span id="page-20-0"></span>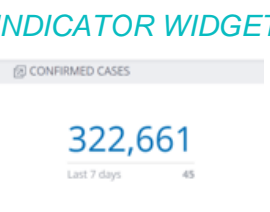

*I* Indicator widgets allow you to display one or two numeric values as a number, gauge or ticker.

> You can also add additional titles and a color-coded indicator icon representing the value, such as a green up arrow or a red down arrow.

<span id="page-20-1"></span>*CHART WIDGET* Chart widgets allow you to present data in several formats: bar charts, column charts, pivot tables, etc.

> See ['A quick overview of widget types'](#page-41-1) on page [30.](#page-41-1)

### <span id="page-20-2"></span>**B** ELASTICUBE

You will only see Elasticubes in your dashboards if you are a dashboard owner, data designer or designer.

See ['Elasticubes'](#page-16-0) on page [7.](#page-16-0)

### <span id="page-20-3"></span>*FILTERS*

Filters allow users to manipulate several values on a widget.

#### <span id="page-20-4"></span>*ANALYTICS | PULSE* Analytics Pulse

Analytics is the default dashboard display.

Pulse is where you can store Indicator widgets that you wish to track.

See ['How to add widgets to Pulse'](#page-23-0) on page [14.](#page-23-0)

**C** Chart widgets cannot be added to Pulse.

### <span id="page-20-5"></span>*THE WIDGET TITLE BAR*

All widgets have three standard icons on the right of the title bar.  $\supset$ 

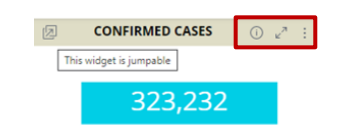

Click to view full details. G

Click to switch to full screen display.

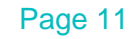

The widget title bar (cont'd)

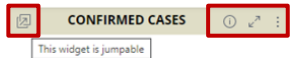

ŧ.

- Click to display additonal options.
- Options vary according to widget type. For example, a chart widget will include **Analyze it.**

On the left of the title bar (not always present):

This widget is jumpable 内

> ■ When present, clicking on the widget will allow you to jump to another dashboard or widget.

This functionality applies to chart, pivot table and indicator widgets.

**i**) If you cannot jump:

- − You may not have sufficient edit rights. ◆
- − The targeted dashboard no longer exists.

# <span id="page-21-0"></span>**Accessing your dashboards**

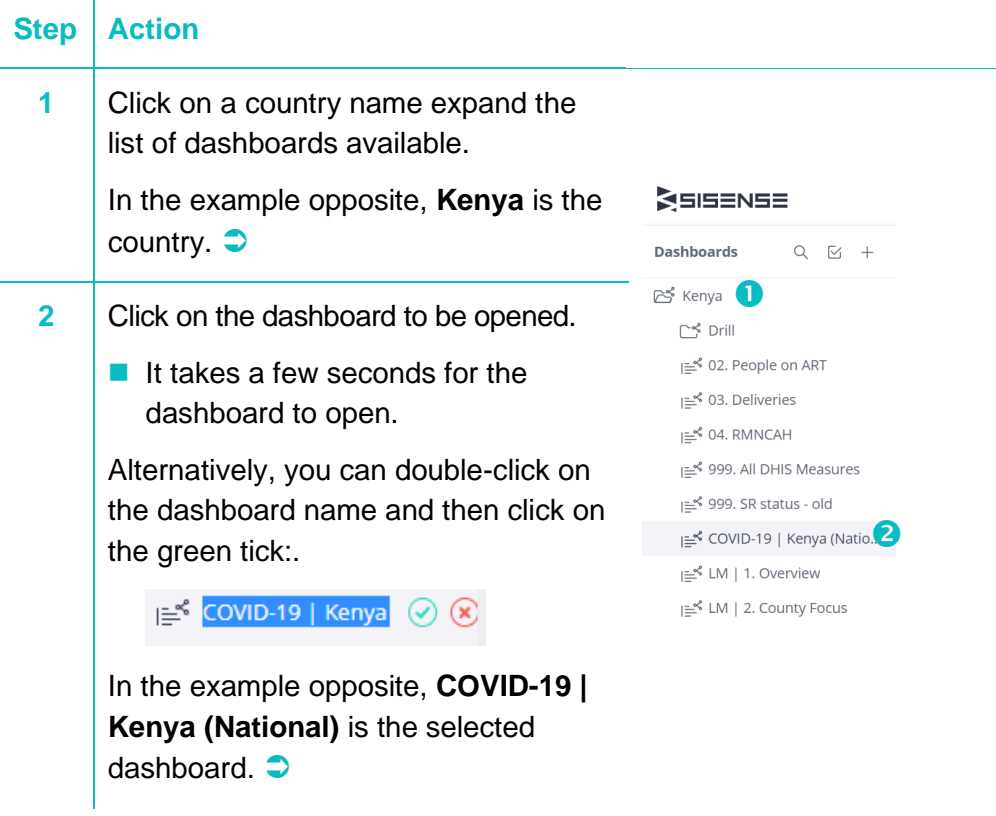

◆ *This function is determined by the dashboard owner.*

<span id="page-22-0"></span>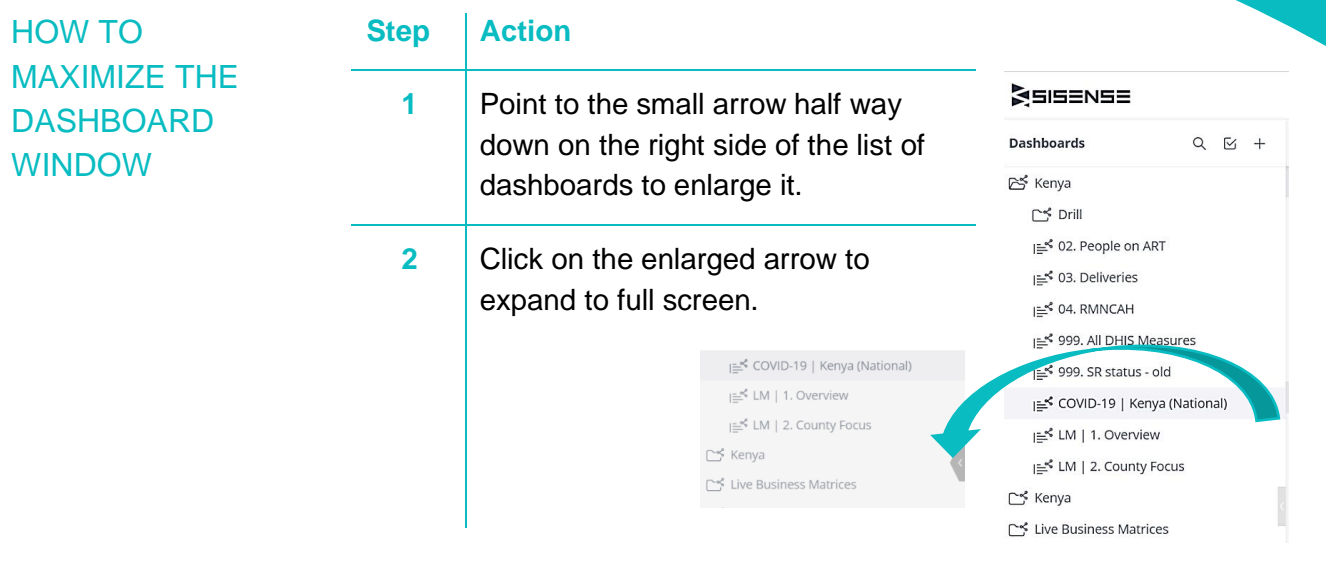

<span id="page-22-1"></span>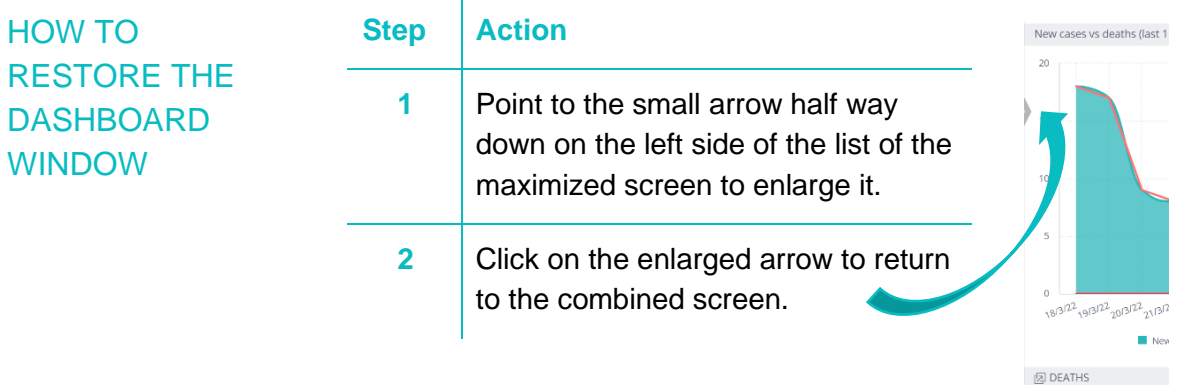

### <span id="page-22-2"></span>**Sisense Pulse**

<span id="page-22-3"></span>WHAT IS PULSE? You will find **Pulse** next to Analytics on the dashboard menu bar.

Analytics Pulse Pulse is a centralized location where you can keep your most important widgets from across multiple dashboards. Pulse provides you with access to your most important data and alerts you when to take action.

### <span id="page-22-4"></span>PULSE DATA ALERTS

### <span id="page-22-5"></span>*WHAT ARE PULSE DATA ALERTS?*

Pulse data alerts can be set to notify you when certain thresholds are met or anomalies in your data are detected.

### <span id="page-22-6"></span>*ALERT CONDITIONS*

Threshold: Threshold is the default selection. Sisense defines the threshold value as the current value displayed in the widget.

You can increase or decrease this value and define the equality and relational operators that determine when the threshold is met.

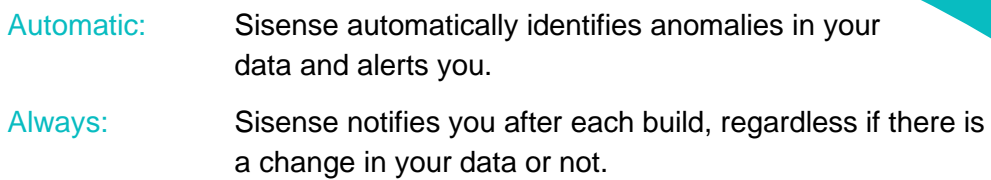

<span id="page-23-0"></span>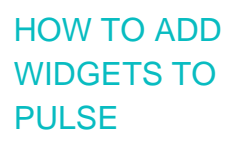

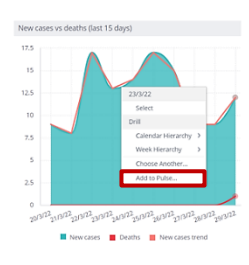

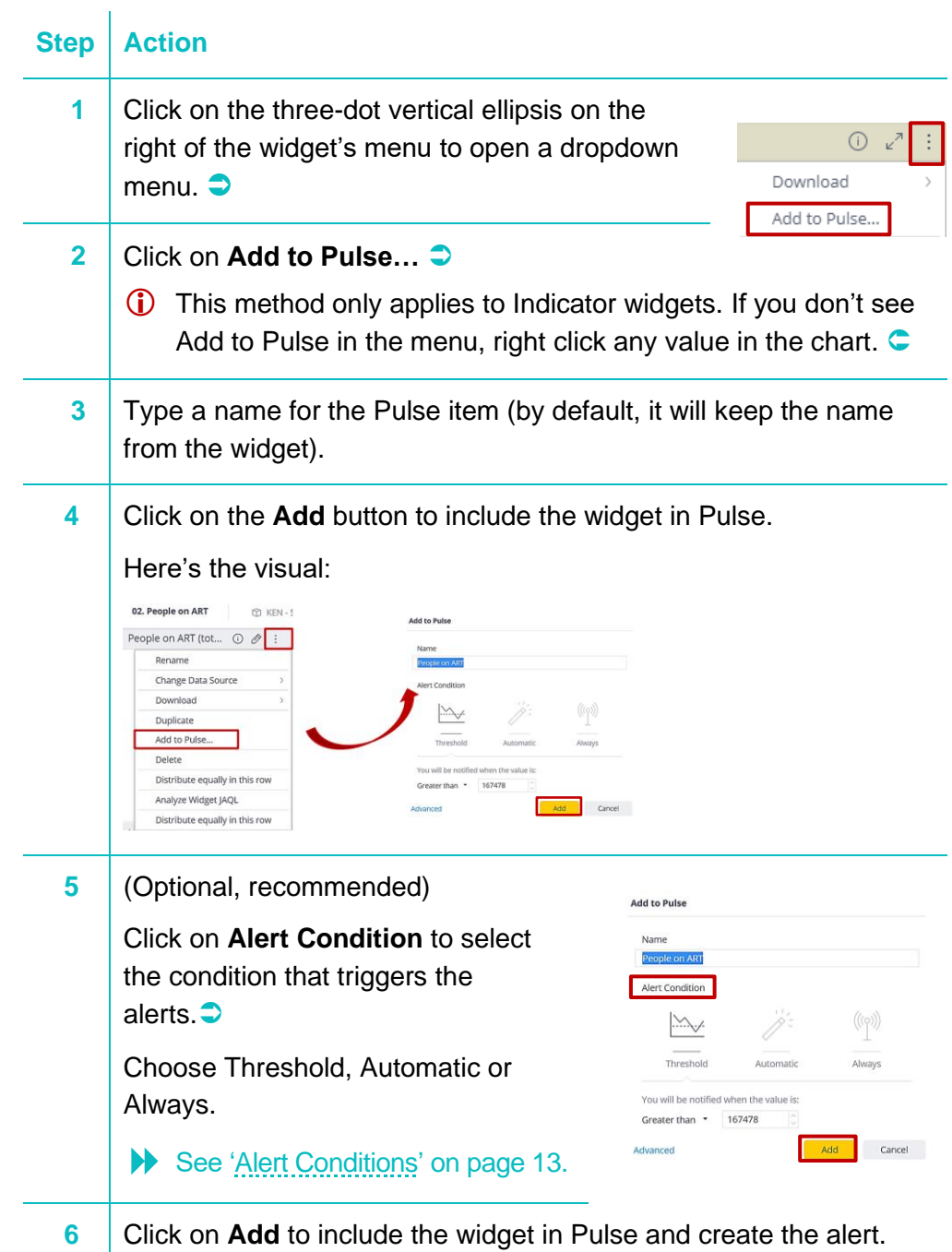

### <span id="page-24-0"></span>THE PULSE **SCREEN** LAYOUT

The Pulse screen shows all the widgets you have added to Pulse. These widgets are live in that they are updated as information changes.

- A message alert will be indicated on the small bell icon in the top right corner of the Pulse screen to alert you to new activity  $\bullet$
- The colour will change in the widget to alert you to new activity. 2
- You will receive an email from Sisense-admin to advise you of the change, inviting you to open Pulse. B

### *See [Figure 3. The Pulse screen layout](#page-24-1) below.*

<span id="page-24-1"></span>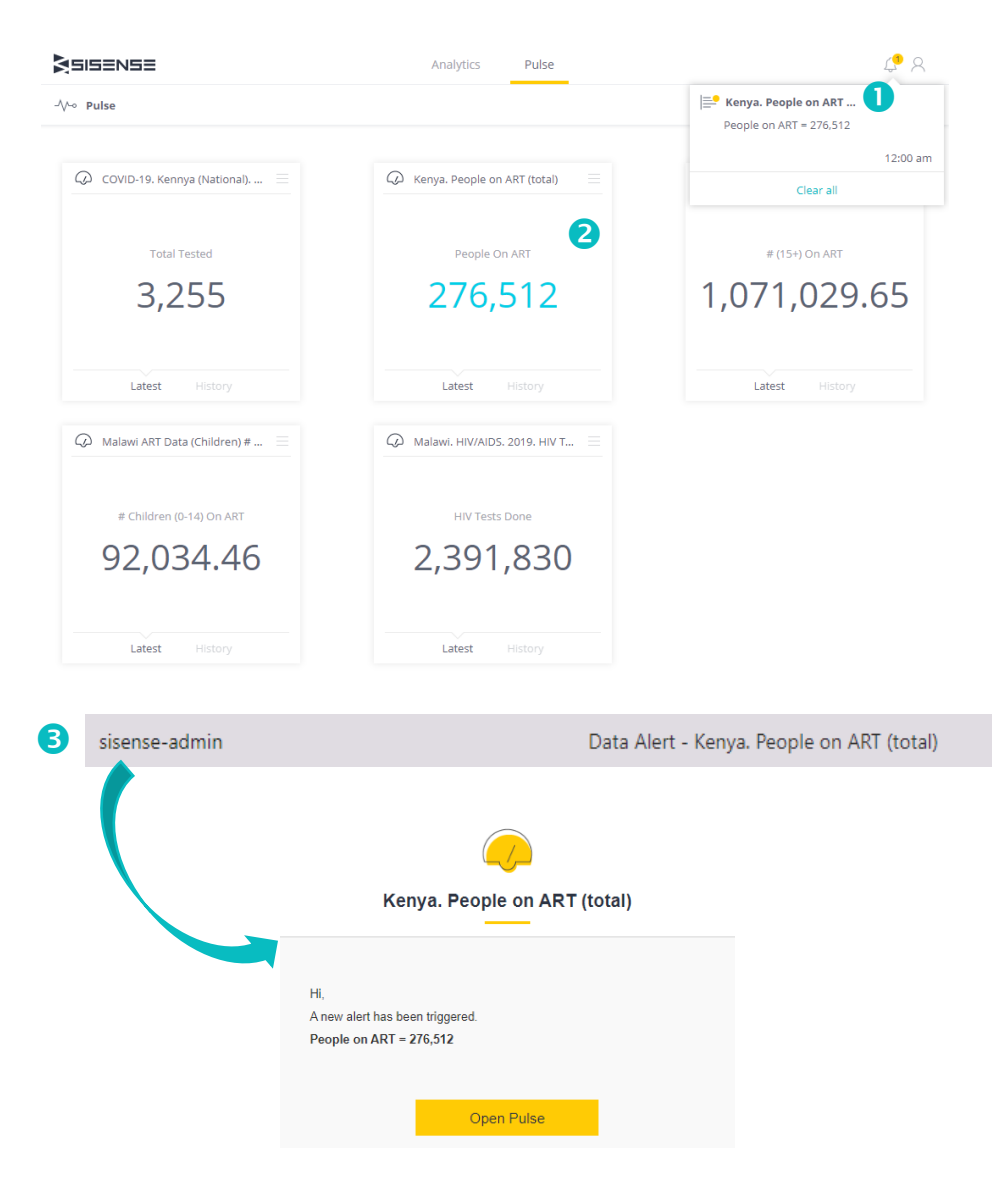

*Figure 3. The Pulse screen layout*

### <span id="page-25-0"></span>**Sisense Mobile**

Dashboards are available anytime, anywhere through the Sisense Mobile BI mobile app.

Sisense Mobile is compatible with Android-versions 4.4 or later and iPhone iOS 9 or later.

<span id="page-25-1"></span>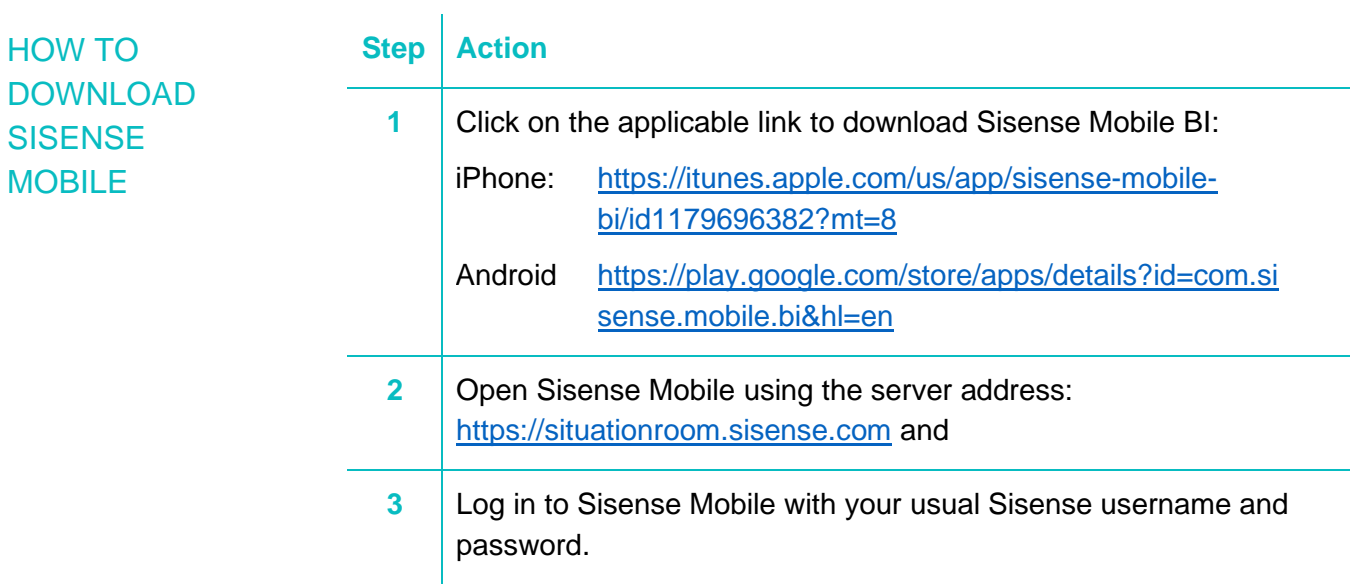

### <span id="page-26-0"></span>PART 3: WORKING WITH DASHBOARDS: VIEWERS

### **In this section:**

[Introduction to filters](#page-26-1)

[Working with filters as a viewer](#page-27-0)

[Working with widgets](#page-29-0)

[Downloading dashboards in different formats](#page-29-4)

### <span id="page-26-1"></span>**Introduction to filters**

#### ◆ *Admins and designers:*

*See 'Part [6: Working with](#page-46-0)  [dashboards',](#page-46-0) ['Creating](#page-46-1)  [dashboard filters](#page-46-1) as a [designer'](#page-46-1) on pag[e 35.](#page-46-1)*

The content in this section describes the use of filters to those with viewer only access.◆

You cannot see the filters applied and you cannot change them. However, as a viewer, you can make a different selection in the filter controls and save your changes locally.

 See ['Working with filters as a viewer',](#page-27-0) ['How to select new](#page-27-1) dashboard filters' on page [18.](#page-27-1)

<span id="page-26-3"></span><span id="page-26-2"></span>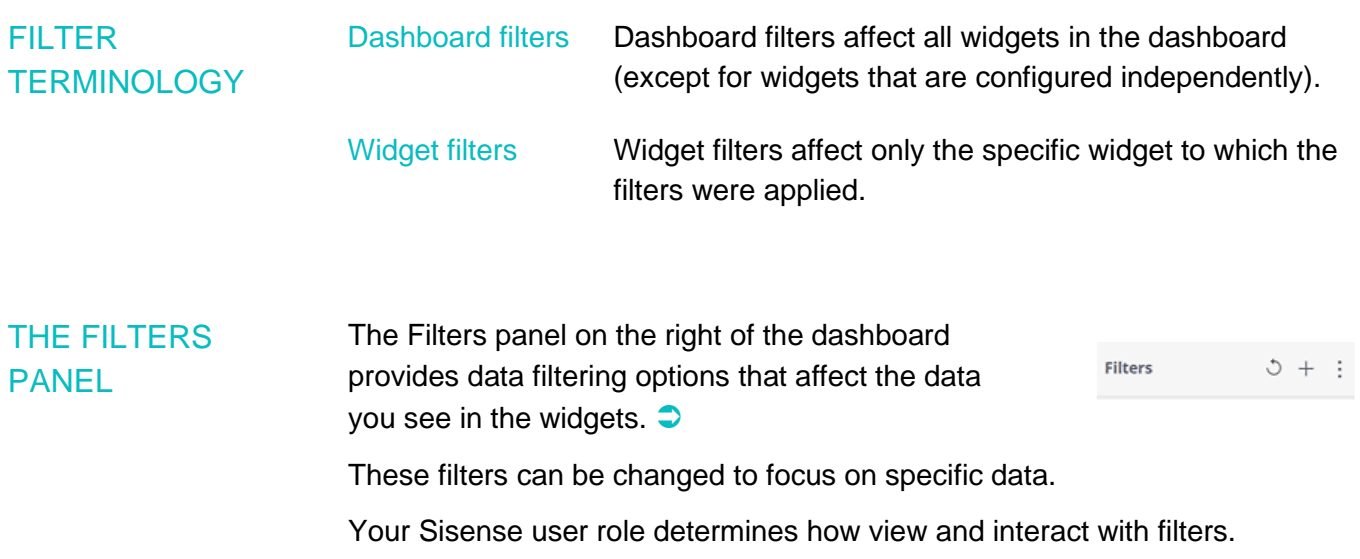

See ['Working with filters as a viewer'](#page-27-0) on page [18.](#page-27-0)

### <span id="page-27-0"></span>**Working with filters as a viewer**

Filters  $5:$ A Name\_en  $\times$  Years in Date  $\circ$  | 2020  $\bigcirc$  2019  $\bigcirc$ 2018  $\circ$ 2017  $\bigcap$  2016  $\sim$  Sex  $\circledcirc$ Female  $\bigcap$ Male

<span id="page-27-4"></span>*Figure 4. Filters pane*

The **Filters** pane is on the right side of the dashboard screen. *See [Figure 4. Filters pane.](#page-27-4)*

The dashboard filters available have been created by dashboard designers. As a viewer; you can use filters and make new selections, but you cannot change which filters are included, nor can you add new ones.

Filters determine what you see in the dashboard widgets. By changing the filters, you can analyse data in a way that is useful to you. ◆

### See ['How to select new](#page-27-1) dashboard filters' [below.](#page-27-1)

If you change your mind after applying new filters, you can use the **Restore my default filters** option to return to the original filters.

### See ['Restoring a saved filters set' below.](#page-27-3)

### <span id="page-27-1"></span>HOW TO SELECT NEW **DASHBOARD FILTERS**

◆ *When you change dashboard filters, the change is applied immediately. Your changes will not affect anyone else.*

<span id="page-27-2"></span>HOW TO SAVE **DASHBOARD** 

FILTER

**SELECTION** 

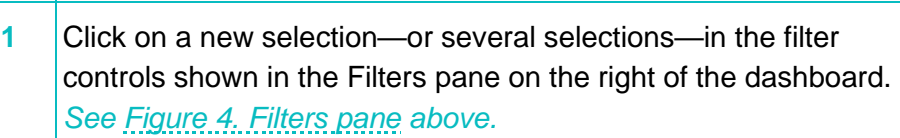

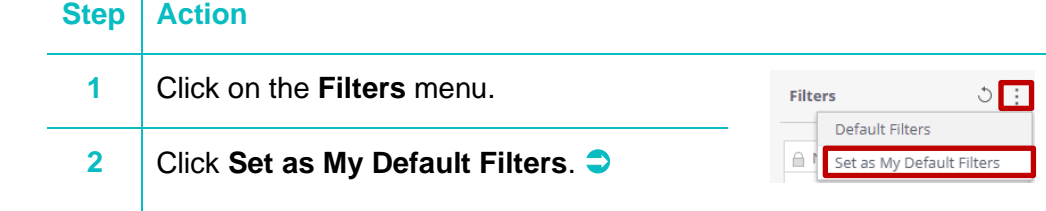

### <span id="page-27-3"></span>*RESTORING A SAVED FILTERS SET*

If you change your mind after applying new filters, you can use the **Restore my default filters** option to return to the original filters.

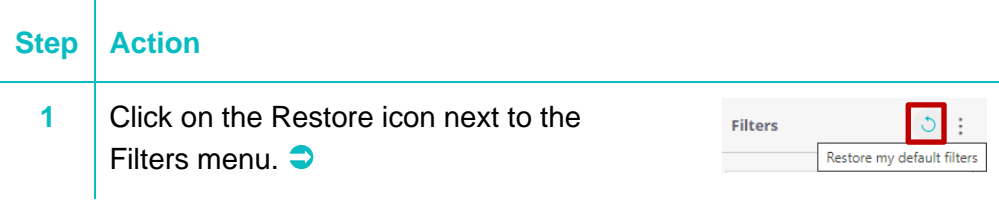

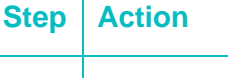

### <span id="page-28-0"></span>HOW TO SWITCH DASHBOARD FILTERS ON AND OFF

#### **Step Action**

**1** Click on the toggle switch in the bottom right corner of the filter to switch on/off with each click.  $\bullet$ 

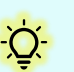

Switching on/off gives you the opportunity to compare data with and without the filter.

The graphic below on the left shows the results when the filter 'Female' is applied. The graphic on the right shows the results when the filter is switched off.

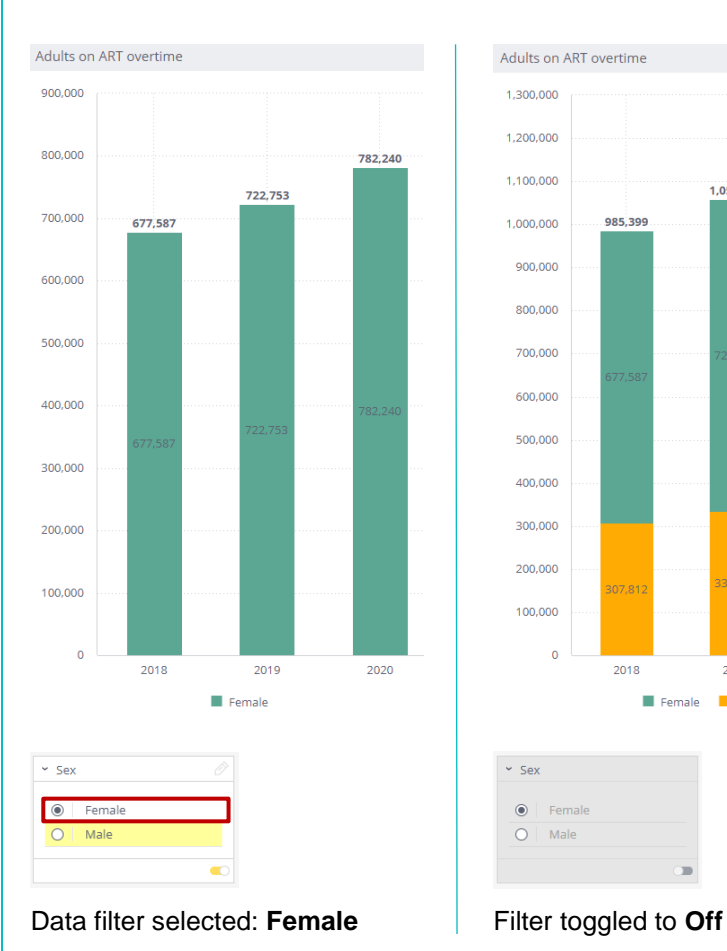

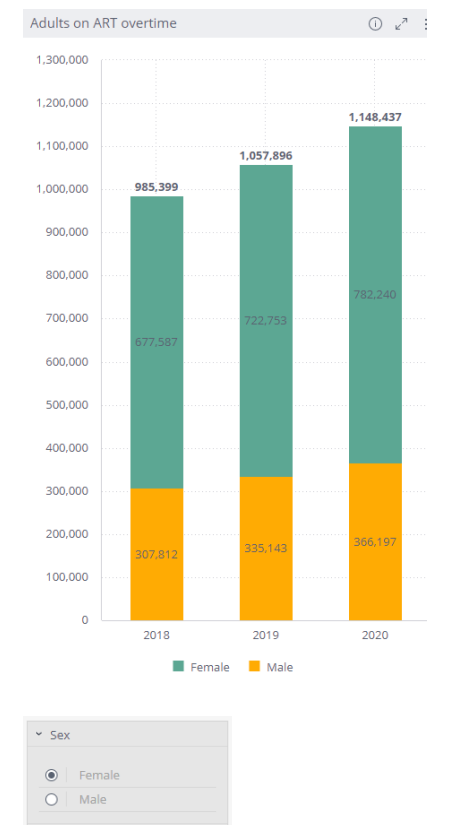

**D** 

### <span id="page-29-0"></span>**Working with widgets**

<span id="page-29-1"></span>HOW TO DRILL DOWN INTO A **WIDGET** 

#### <span id="page-29-2"></span>*WHAT IS DRILLING DOWN?*

Drilling down is a process of looking deeper into the data of a selected value.

The example opposite shows a pie chart with values for males and females.

After drilling down into the data for females, you can see a breakdown of age ranges.

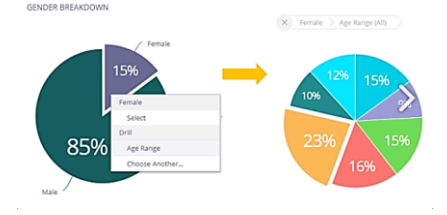

 You can drill down from any field to any field unless this has been disabled by the dashboard designer.

You may wish to watch a short one-minute video to familiarize yourself with the process before drilling down for the first time: <https://documentation.sisense.com/docs/drilling-down-in-a-widget>

<span id="page-29-3"></span>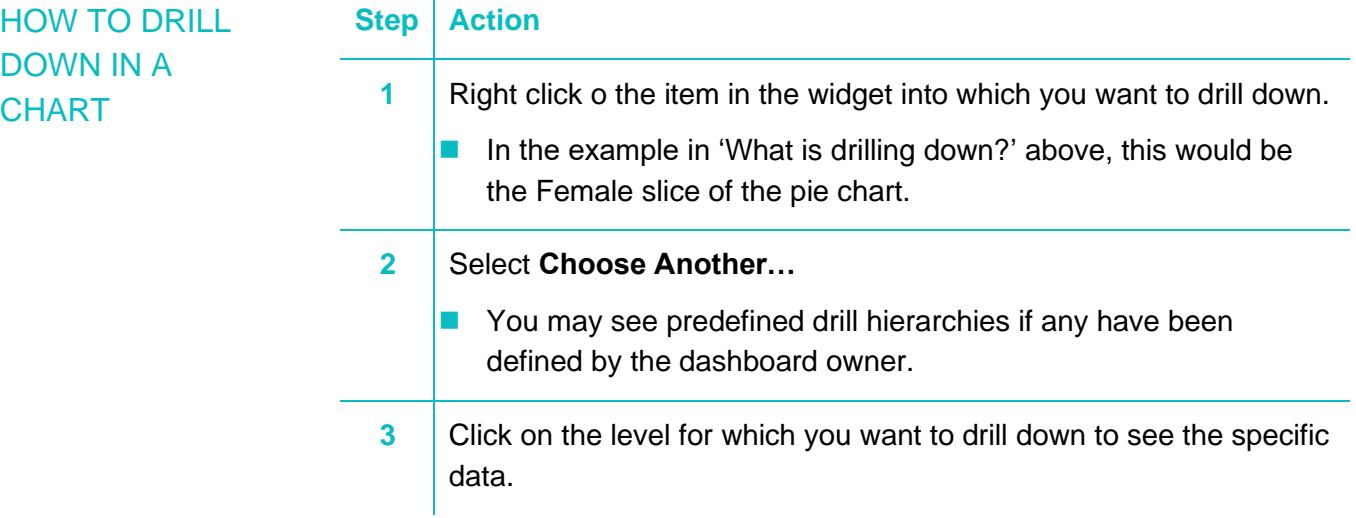

### <span id="page-29-4"></span>**Downloading dashboards in different formats**

Dashboards can be downloaded as PNG images or PDF files. Dashboards may also be sent as email reports.

- See ['How to download a dashboard as an image'](#page-30-0) on page [21.](#page-30-0)
- See ['How to download a dashboard as a PDF'](#page-30-1) on page [21.](#page-30-1)

### <span id="page-30-0"></span>HOW TO DOWNLOAD A DASHBOARD AS AN IMAGE

You may wish to download a dashboard as an image to include in a report, a presentation or to add to the Intranet.

When you download a dashboard as an image, the resulting image will show its current status and will include filters you have applied to the dashboard.

### **Step Action**

**1** Click on the three-dot vertical ellipsis in the top right of your dashboard to open a dropdown menu. **2** Select **Download** and then **Download Image 3** Select/deselect the '<sup>s</sup> Show ...' Download Image options in the Download Image Size (Width) Current (1439 Pixels) v dialog box.  $\supset$ Data Show Dashboard Title Show Dashboard Filters Show Data Set Info Download Cancel **4** Click on **Download**. Microsoft Edge, Google Chrome and Firefox will normally save downloaded files in the Downloads folder on your computer.◆ **5** (Optional, recommended) Open the folder containing the image and save the image to a named folder for safe keeping.

### <span id="page-30-1"></span>HOW TO DOWNLOAD A **DASHBOARD** AS A PDF

◆ *If you do not find the downloaded file in the Downloads folder, open your browser and press*  Ctrl+J *on your keyboard to open the download* 

*history tab.*

Downloading a dashboard as a PDF report is an easy way of keeping a copy of dashboard data or for sharing information with others.

You may wish to watch a short two-minute video to familiarize yourself with the process before you make your first PDF download: <https://documentation.sisense.com/docs/creating-pdf-reports>

### <span id="page-31-0"></span>*CUSTOMIZING A PDF REPORT*

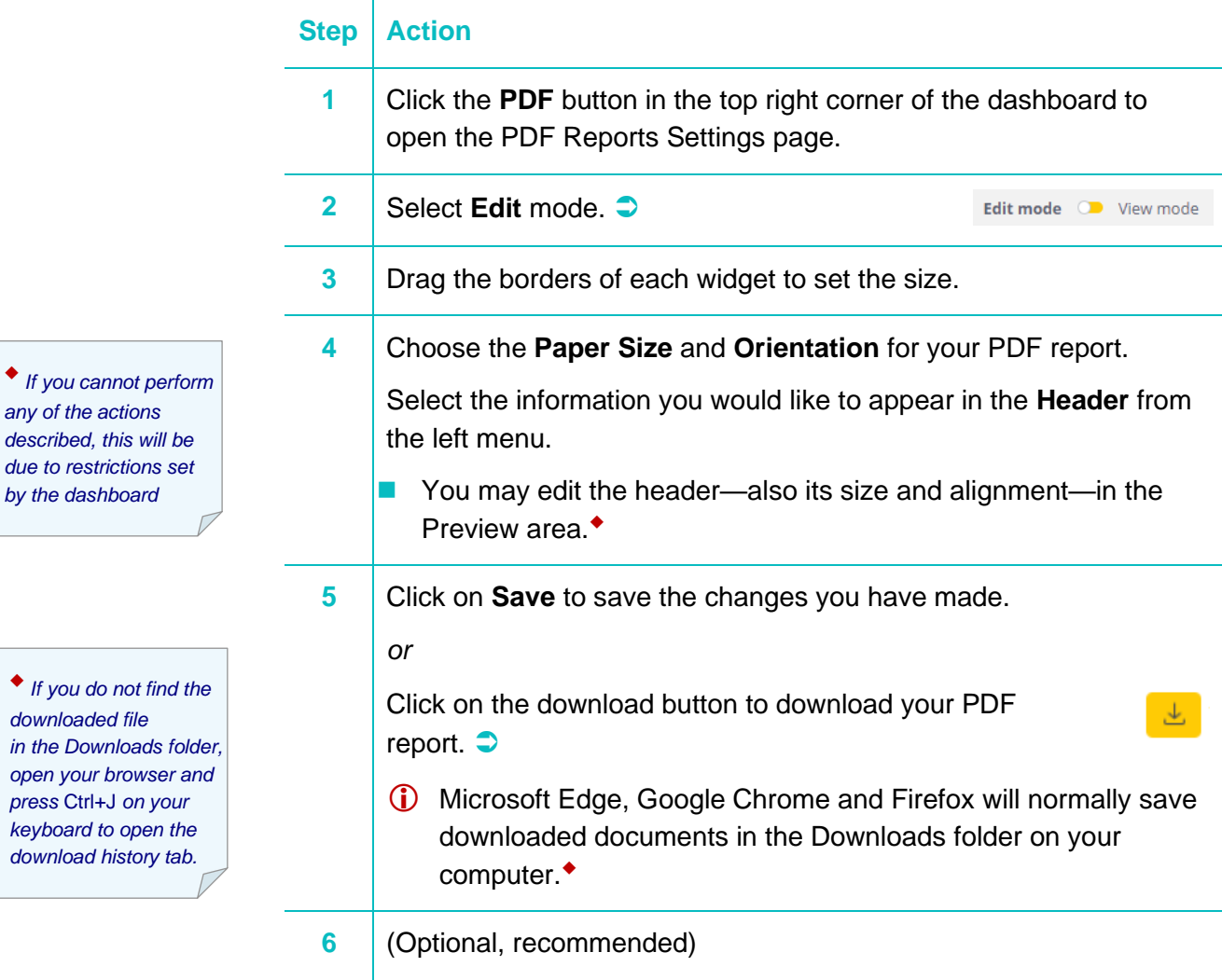

Open the folder containing the downloaded PDF and save the document to a named folder for safe keeping.

Page 22

# <span id="page-32-0"></span>**SISENSE DESIGNER ROLE FUNCTION**

# **Milestones**

- Coming Soon | National launch in South Africa
- February 2022 | National launch in Mozambique
- June 2019 | National launch in Zimbabwe
- April 2019 | National launch in Malawi
- May 2018 | National launch in Lesotho
- March 2018 | National launch in Cote d'Ivoire
- March 2018 | National launch in Uganda
- March 2018 | National launch in Zambia
- 2015 | Pilot project in Kenya
- Graphic source : [www.situationroom.unaids.org](http://www.situationroom.unaids.org/)

### <span id="page-34-0"></span>**About the Sisense designer role**

<span id="page-34-1"></span>WHAT YOU CAN DO AS A **DESIGNER** 

As a designer you can:

- Create, design, customize, edit and share dashboards.
- Create dashboard widgets.
- Create dashboard filters.
- Export, import and duplicate dashboards.
- Determine whether a user with whom you share a dashboard has editing rights or view only.

These functions are described in detail in this section of the user guide.

### <span id="page-34-2"></span>**RESTRICTIONS** YOU MAY FACE

The functions assigned to you as a designer apply to your own dashboards or those shared with you by a dashboard owner who has given you edit rights.

If you find that some functionality described in this user guide does not work, this is most likely because you have not been assigned editing rights by the owner.

Point to the dashboard in the Dashboards list on the right of the Sisense screen to see the owner details.  $\supset$ 

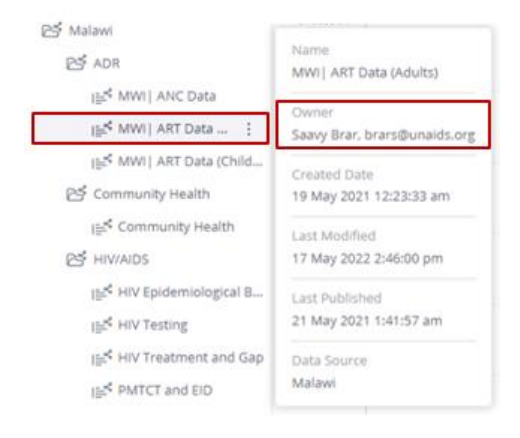

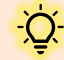

*Did you know that* …

… you can duplicate another designer's dashboard and make it your own! You will then become the owner with full editing capabilities.

The original dashboard will not be affected by any edits you make.

See ['Duplicating a dashboard'](#page-56-2) on page [45.](#page-56-2)

### <span id="page-35-0"></span>**COLLABORATION** ON DASHBOARD **DESIGN**

There may be instances where a dashboard has been designed, but other designers will collaborate on the content or design.

Since dashboards are owned by the original designer, collaboration will require either the transfer of ownership to another designer or granting edit rights to another designer. Each is described below.

### <span id="page-35-1"></span>*TRANSFERRING OWNERSHIP OF A DASHBOARD*

### **Step Action**

 $\sim 10^{-1}$ 

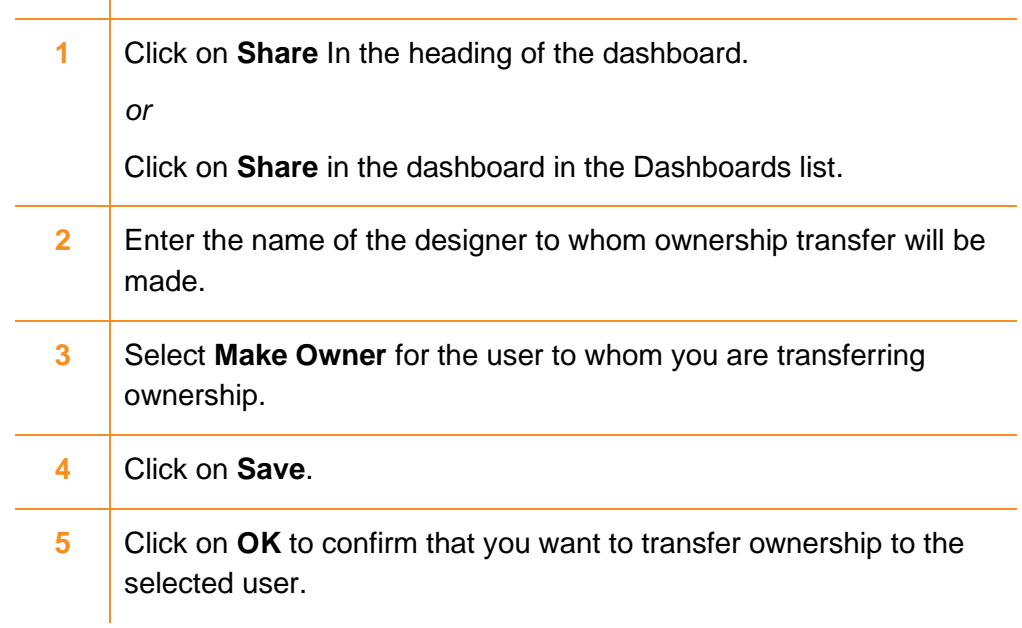

### <span id="page-35-2"></span>*SHARING AN EDITABLE DASHBOARD WITH ANOTHER DESIGNER*

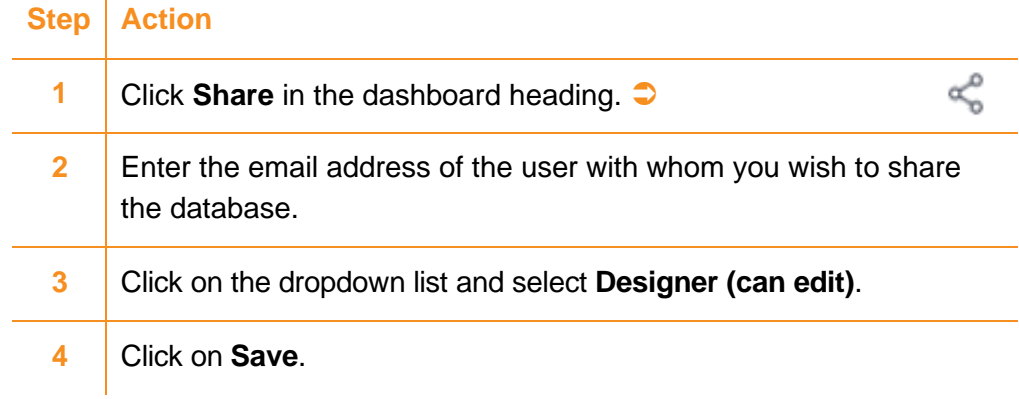

 See ['Sharing dashboards'](#page-53-1) on page [42](#page-53-1) for more detailed information on dashboard sharing.

<span id="page-36-0"></span>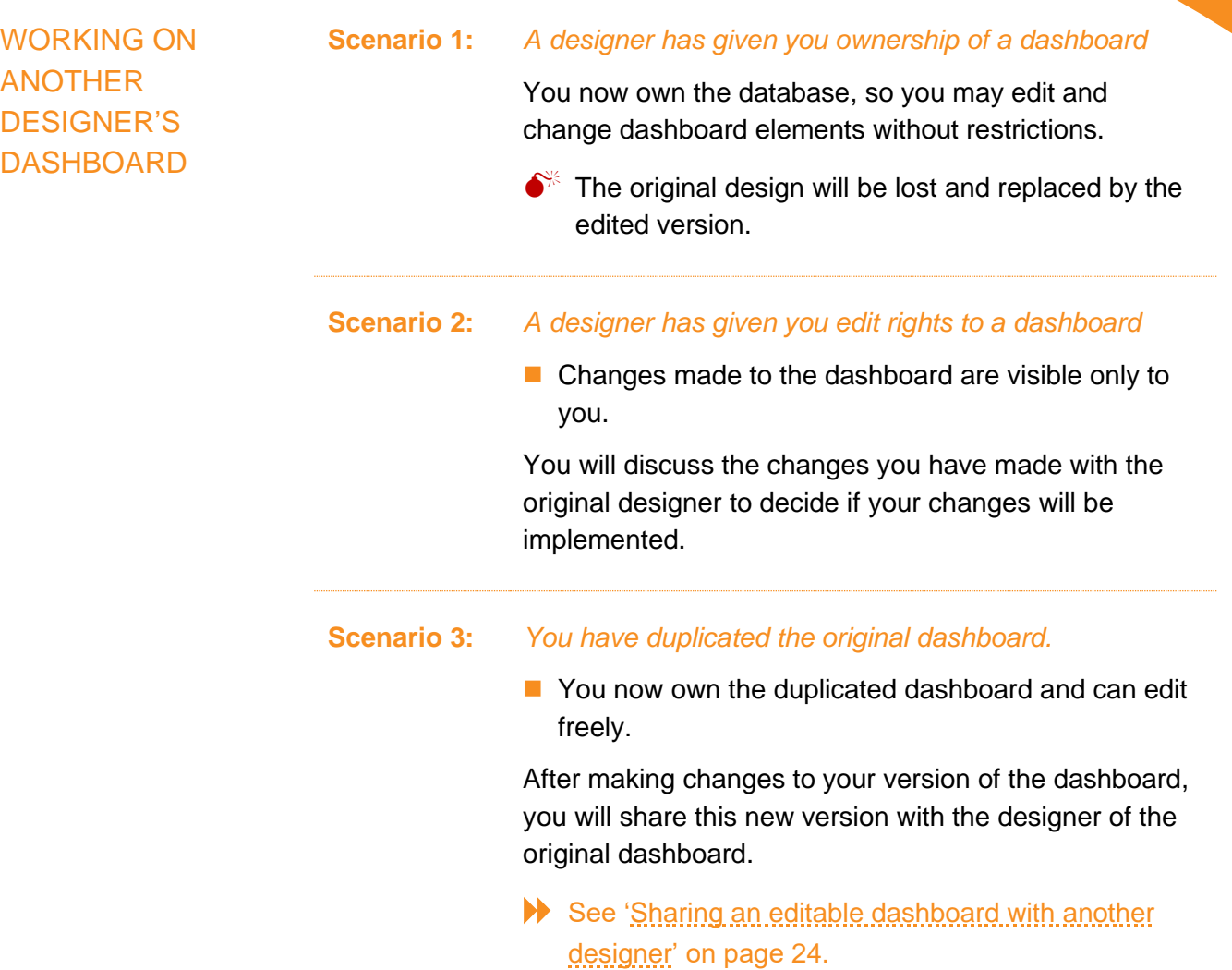

Both designers examine the two versions and decide which version will be implemented.

Changes can be made either on the original dashboard or the new version can be made official.

# -- End of Part 3 -- Page intentionally left blank

### <span id="page-38-0"></span>PART 4: BUILDING DASHBOARDS

### **In this section:**

[Creating a new dashboard](#page-38-1) [Adding widgets to a dashboard](#page-39-0) [Which type of widget suits your data?](#page-41-0)

### <span id="page-38-1"></span>**Creating a new dashboard**

Dashboards are created based on the data selected from one or more ElastiCubes or Live data sources.

To create a dashboard, you will need to be on the Analytics page.

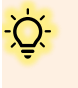

You may wish to watch a short two-minute video to familiarize yourself with the process before you start creating your new dashboard: <https://documentation.sisense.com/docs/creating-dashboards>

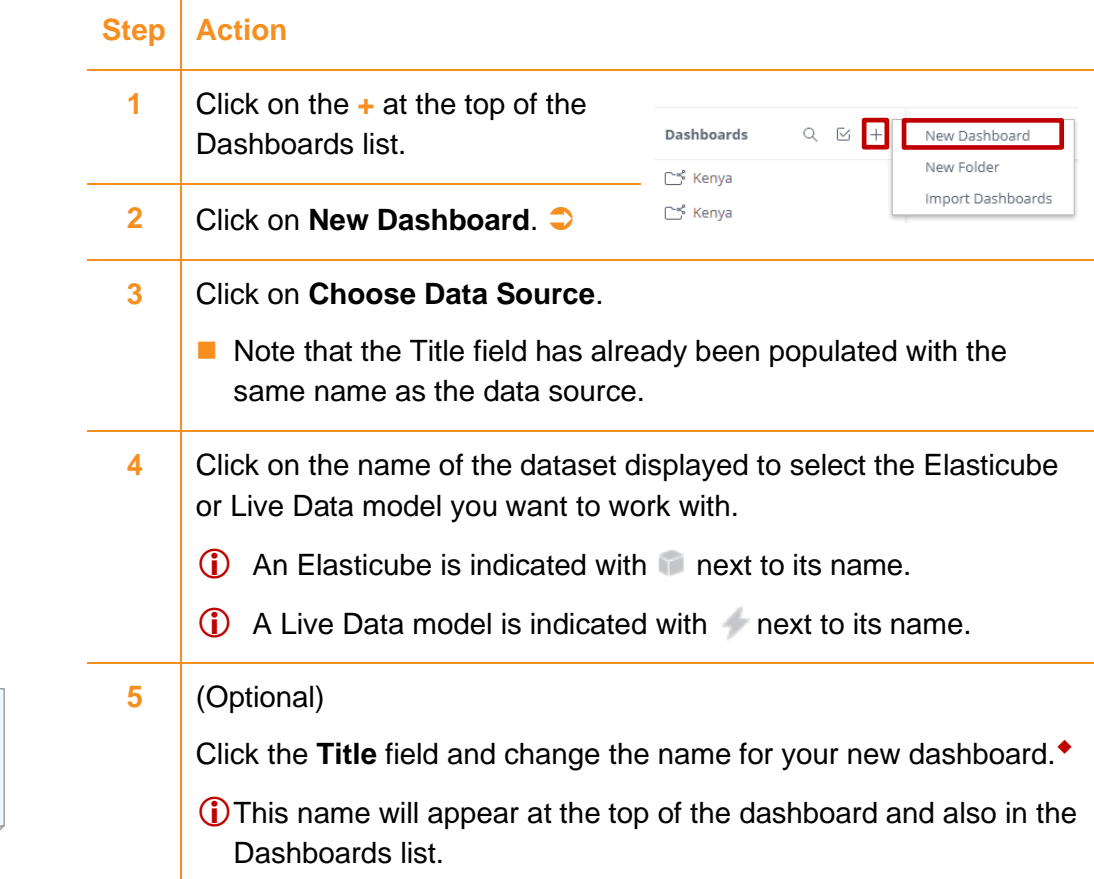

(Step/Action continued on next page)

◆ *Do not use a forward slash ('/') in a dashboard name.*

(Step/Action continued from previous page)

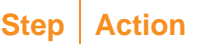

**6** Click on **Create** to start the Widget Wizard that will guide you through the creation process.

Using the Widget Wizard is the simplest way to create a dashboard.

**Advanced Configuration** in the bottom left corner of the wizard will provide you with more design options.

See ['How to add widgets using the Widget Wizard'](#page-39-1) [below.](#page-39-1)

### <span id="page-39-0"></span>**Adding widgets to a dashboard**

<span id="page-39-1"></span>HOW TO ADD WIDGETS USING THE WIDGET **WIZARD** 

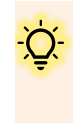

You may wish to watch a short three-minute video to familiarize yourself with the process before you start adding widgets for the first time: [https://documentation.sisense.com/docs/adding-widgets-to-a](https://documentation.sisense.com/docs/adding-widgets-to-a-dashboard)[dashboard](https://documentation.sisense.com/docs/adding-widgets-to-a-dashboard)

See also ['Part 7: Working with widgets'](#page-58-0) on page [47.](#page-58-0)

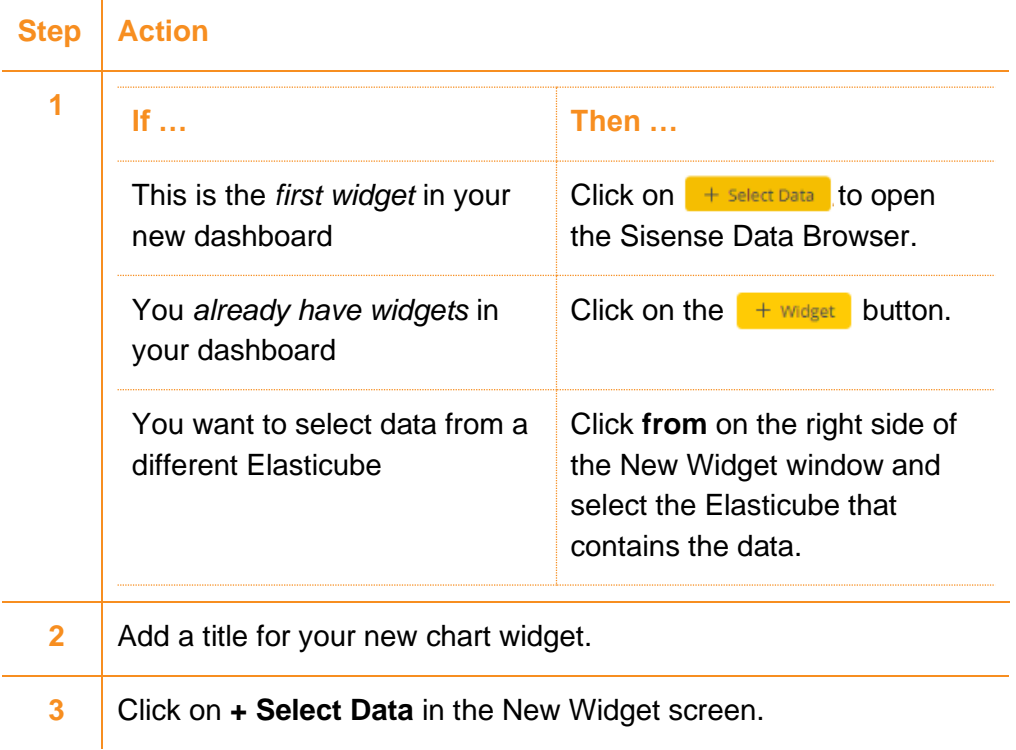

(Step/Action continued on next page)

(Step/Action continued from previous page)

<span id="page-40-0"></span>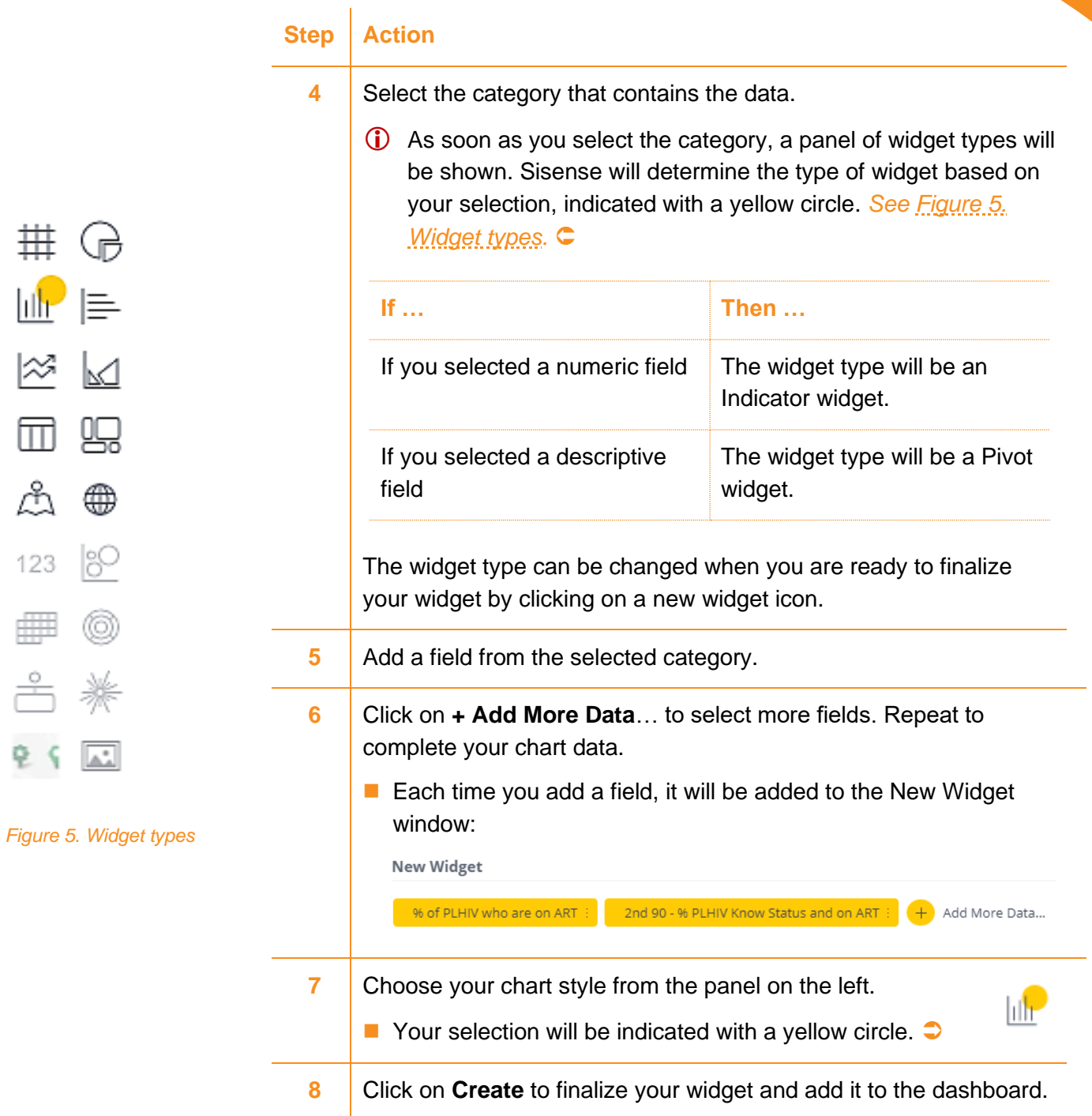

# <span id="page-41-0"></span>**Which type of widget suits your data?**

The table below shows widget types available, describing the basic characteristics of each.

Click on the underlined widget type text to find more detailed information on the Sisense website.

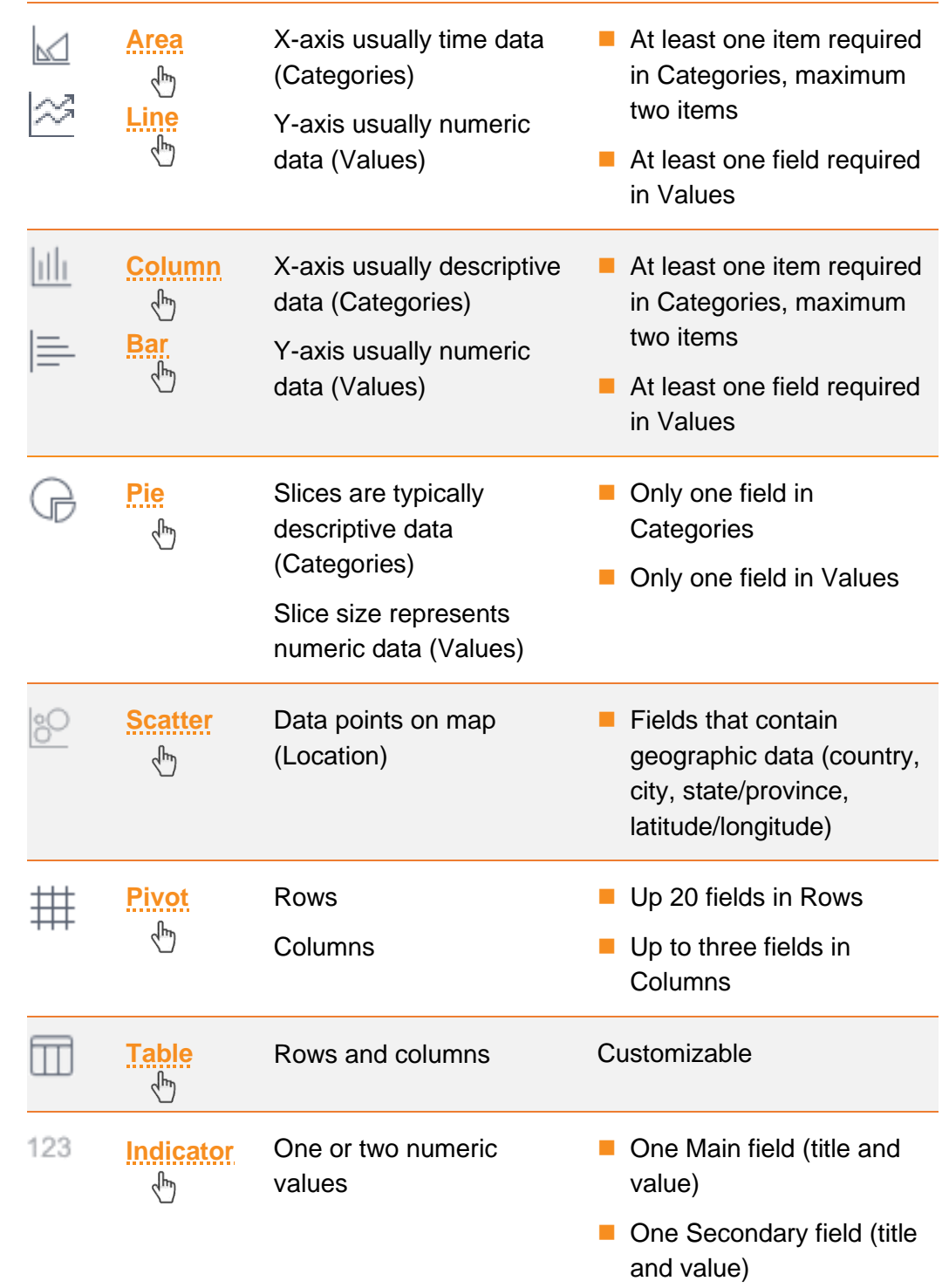

### <span id="page-41-1"></span>A QUICK OVERVIEW OF WIDGET TYPES

### <span id="page-42-0"></span>PART 5: DASHBOARD DESIGN AND CUSTOMIZATION

#### **In this section:**

[Default dashboard design](#page-42-1)

[Dashboard customization options](#page-43-0)

### <span id="page-42-1"></span>**Default dashboard design**

#### <span id="page-42-2"></span>DASHBOARD VIEWS

#### <span id="page-42-3"></span>*LAYOUT MODE*

Layout mode is the default display. You can add new widgets and you can also rearrange them.◆

◆ *Remember! If you cannot perform any of the actions described, this will be due to restrictions set by the dashboard owner.*

*See ['Restrictions you](#page-34-2)  [may face'](#page-34-2) on pag[e 23](#page-34-2) if you need to find the details of the dashboard owner.*

See ['How to rearrange dashboard](#page-43-1) widgets' [below.](#page-43-1)

### <span id="page-42-4"></span>*VIEW MODE*

View mode show you what a dashboard looks like when a user is only viewing the dashboard. Dashboards cannot be rearranged or edited when in view mode.

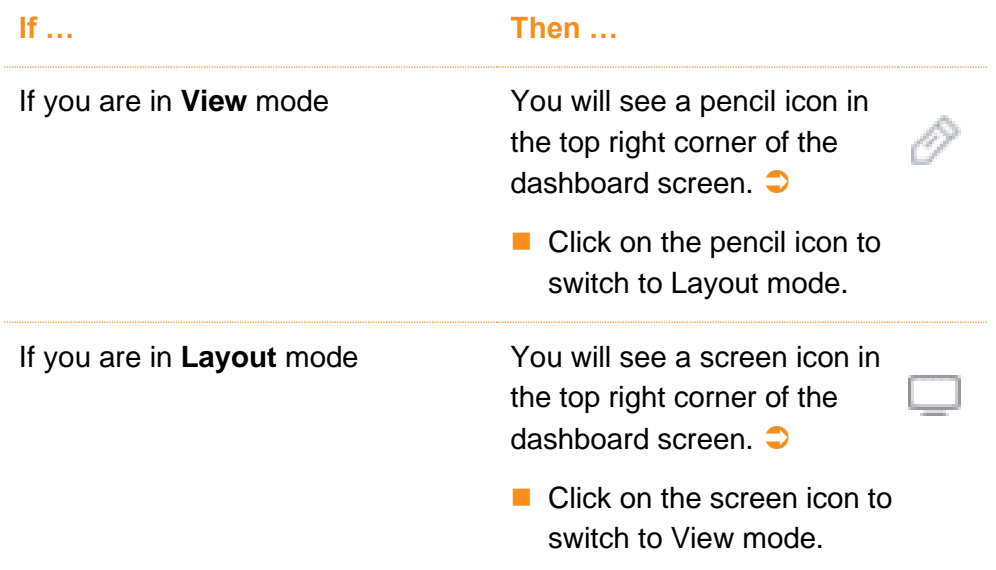

### <span id="page-43-0"></span>**Dashboard customization options**

<span id="page-43-1"></span>HOW TO REARRANGE **DASHBOARD WIDGETS** 

By default, widgets are arranged one beneath the other. When new widgets are added, they appear at the bottom of the dashboard. A widget cannot span more than one column.

You may wish to watch a short one-and-a-half minute video to familiarize yourself with the process before you customize your dashboard: [https://documentation.sisense.com/docs/customizing](https://documentation.sisense.com/docs/customizing-the-dashboard-layout)[the-dashboard-layout](https://documentation.sisense.com/docs/customizing-the-dashboard-layout)

### <span id="page-43-2"></span>*REARRANGING THE ORDER OF WIDGETS*

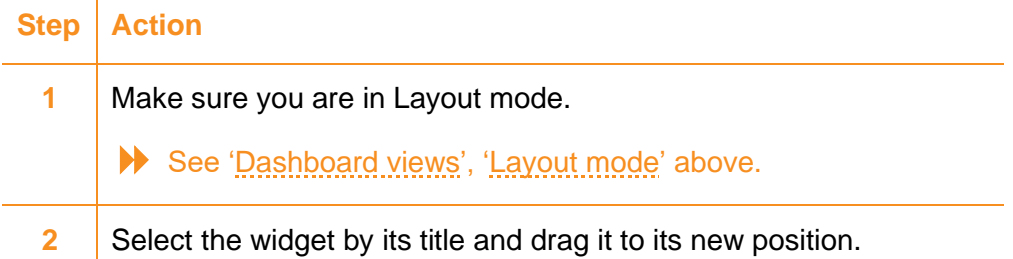

#### <span id="page-43-3"></span>*PLACING WIDGETS SIDE BY SIDE*

Widgets can be placed side by side by using one of the following options:

Place each widget in a different column.

*or*

Drag one widget on top of the other. Both widgets will then be in the same column if space permits.

#### <span id="page-43-4"></span>*RESIZING WIDGETS*

Widgets can be resized by using one of the following options:

Drag the edge of the column in which the widget is located to the left or right. This action automatically resizes the widgets to match the new column width.

*or*

Resize the widget by dragging its edges left, right, up or down.

### <span id="page-44-0"></span>*DISTRIBUTING WIDGETS EQUALLY IN A ROW*

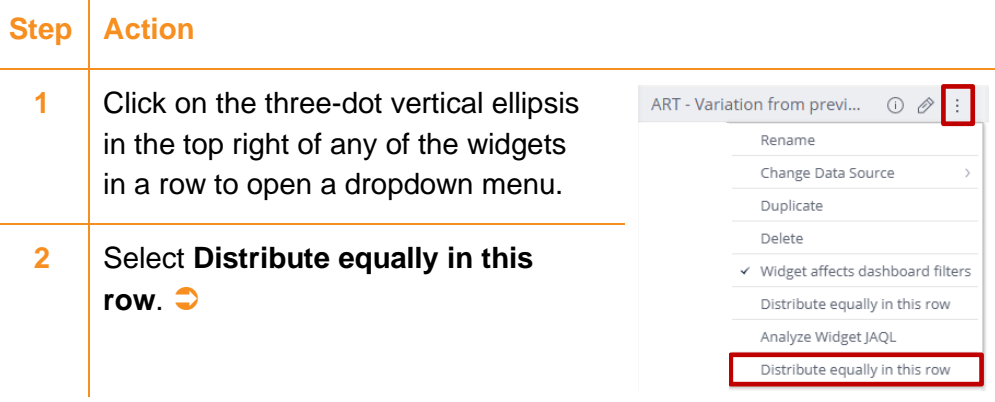

### <span id="page-44-1"></span>HOW TO ADD COLUMNS TO A **DASHBOARD**

By default, the dashboard is organized in a single column.

#### <span id="page-44-2"></span>*ADDING DASHBOARD COLUMNS*

You can add up to four columns. Each column can contain multiple widgets, but a widget cannot span more than one column.

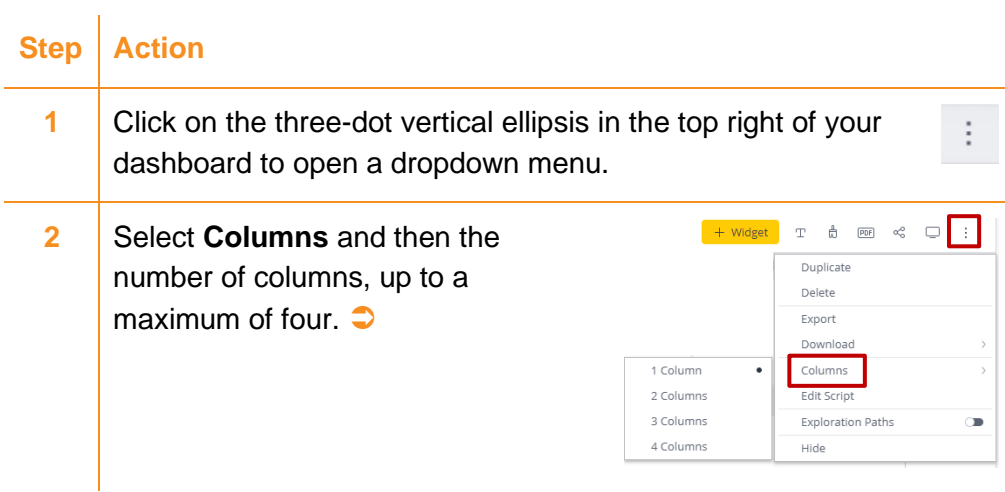

### <span id="page-44-3"></span>HOW TO CHANGE A DASHBOARD COLOUR PALETTE

### <span id="page-44-4"></span>*DEFAULT COLOUR PALETTE*

The default dashboard palette is **Vivid**.

The palettes ColorBlind 1, 2 and 3 are suitable for colour blindness.

You may wish to watch a short one-and-a-half minute video to familiarize yourself with the process before you customize your dashboard: [https://documentation.sisense.com/docs/changing-the](https://documentation.sisense.com/docs/changing-the-dashboards-color-palette)[dashboards-color-palette](https://documentation.sisense.com/docs/changing-the-dashboards-color-palette)

You can easily change the colour scheme of your dashboard to suit your preference/colour brand builder.

Here's how:

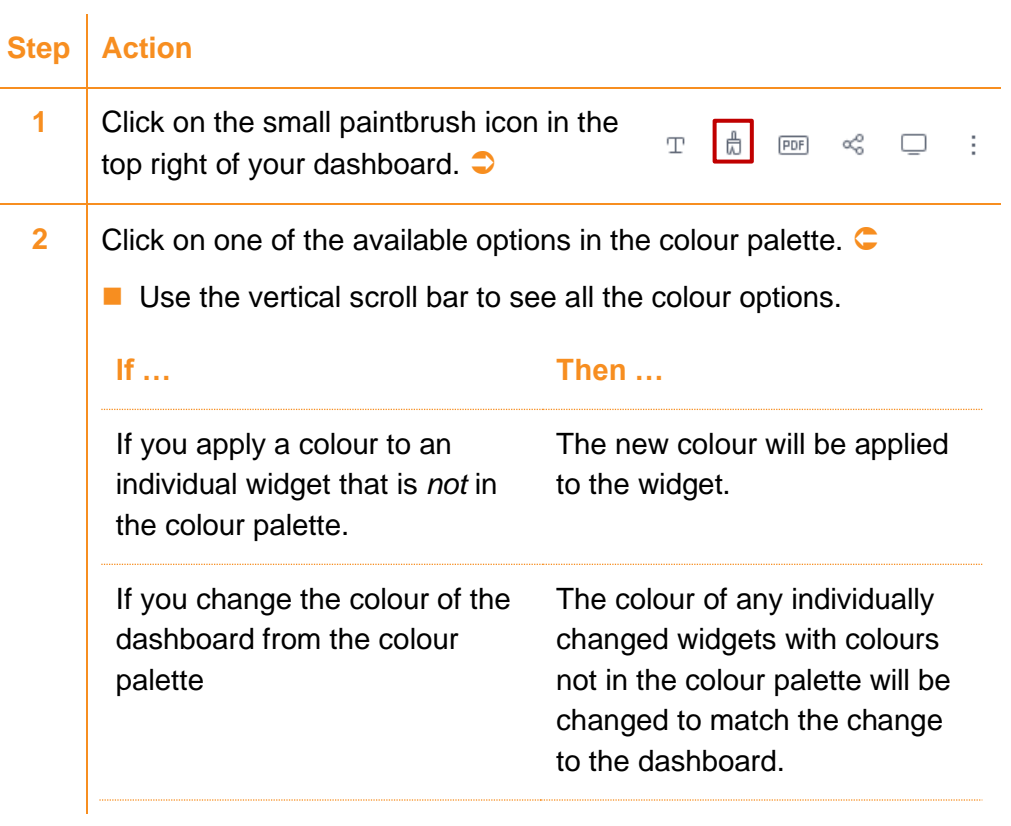

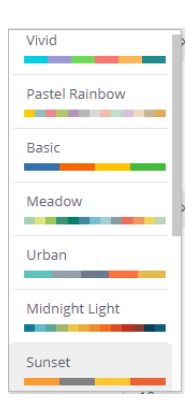

### <span id="page-46-0"></span>PART 6: WORKING WITH DASHBOARDS: DESIGNERS

### **In this section:**

[Creating dashboard filters](#page-46-1) as a designer

[Types of dashboard filters](#page-48-0)

[Sharing dashboards](#page-53-1)

[Exporting a dashboard](#page-55-0)

[Importing a dashboard](#page-56-0)

[Duplicating a dashboard](#page-56-2)

[Deleting a dashboard](#page-57-0)

[Organizing dashboards](#page-57-2)

### <span id="page-46-1"></span>**Creating dashboard filters as a designer**

◆ *If you have viewer access only, see ['Working with filters as a](#page-27-0)  [viewer'](#page-27-0) on page [18.](#page-27-0)*

As a Sisense admin/designer◆ you can:

- Create filters to distribute them to viewers who interact with your dashboard.
- Define which data values are displayed in a widget.

You may wish to watch a short two-minute video to familiarize yourself with the process before you create your first dashboard filter: <https://documentation.sisense.com/docs/creating-dashboard-filters>

### <span id="page-46-2"></span>HOW TO CREATE **DASHBOARD** FILTERS

◆ *Filters applied to fields from one data source do not affect fields from another data source, even on the same dashboard.*

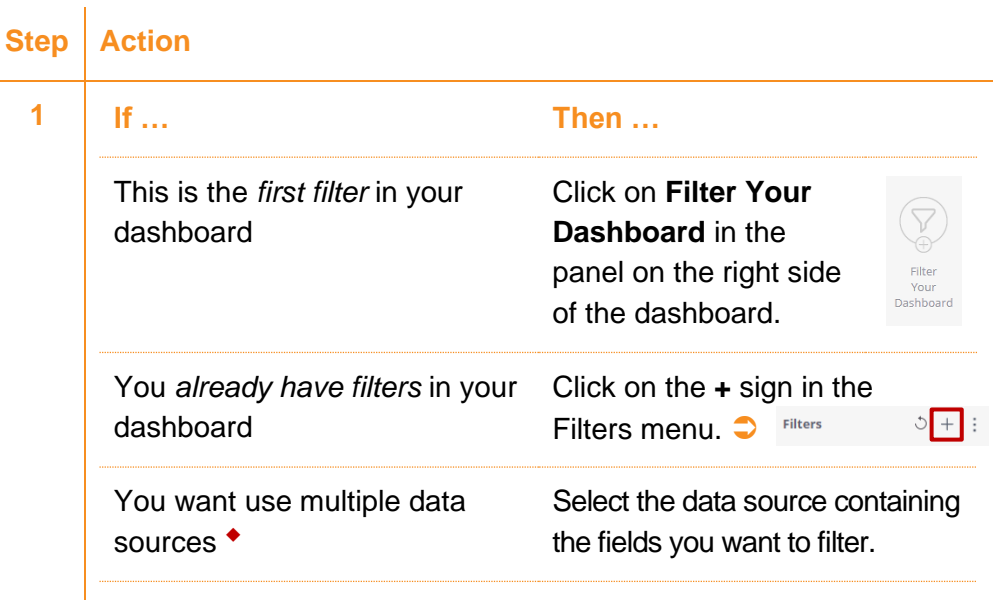

(Step/Action continued on next page)

(Step/Action continued from previous page)

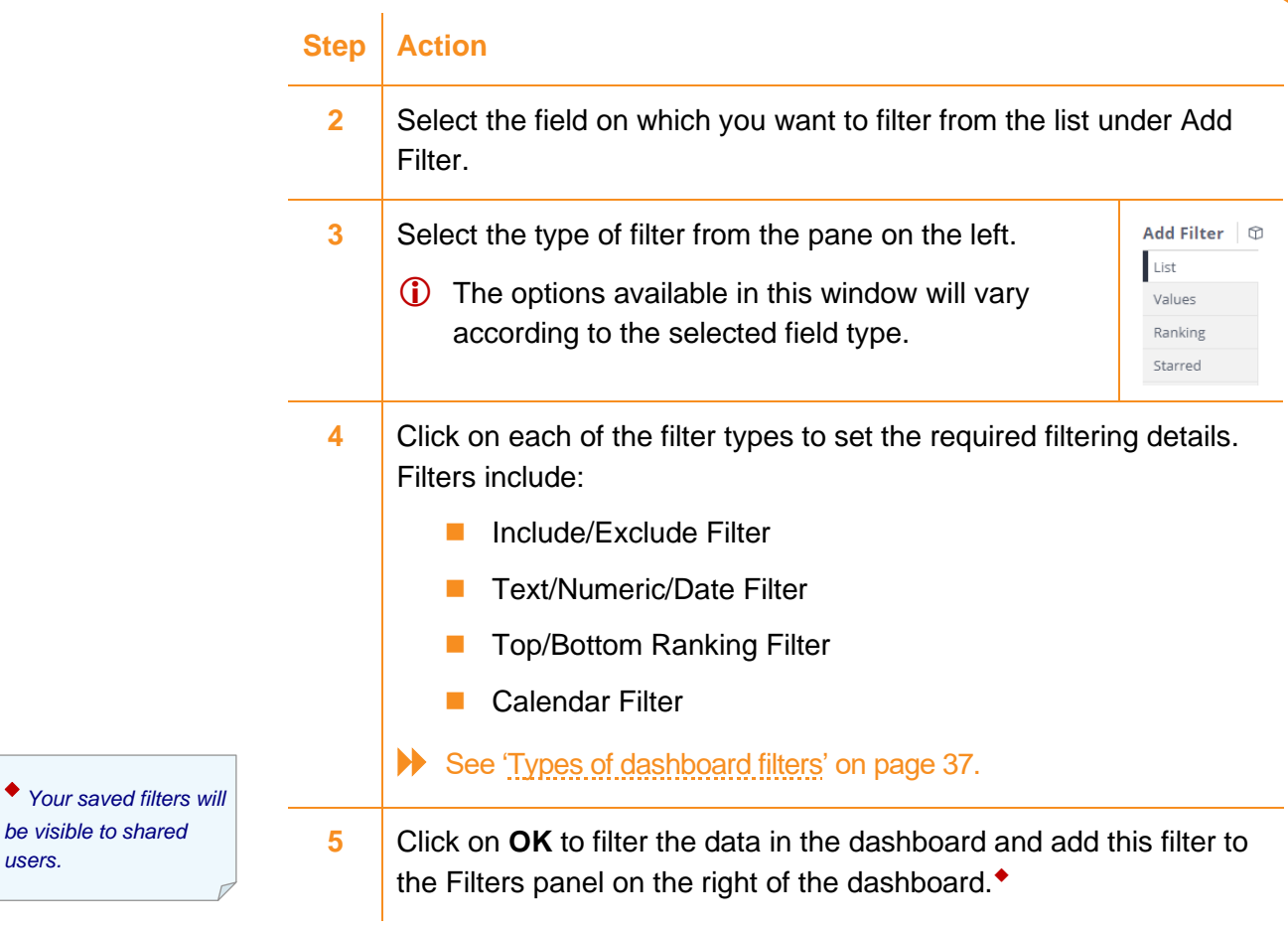

### <span id="page-47-0"></span>*REARRANGING FILTERS IN THE FILTERS PANEL*

*users.*

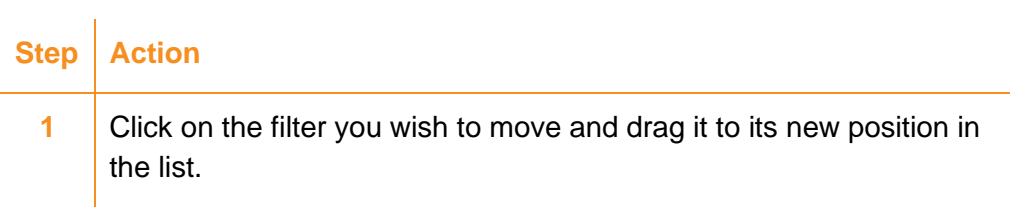

### <span id="page-48-0"></span>**Types of dashboard filters**

### <span id="page-48-1"></span>INCLUDE/ EXCLUDE FILTER

An Include/Exclude filter allows you to define whether selected field values are included or excluded.

You can decide whether the selection of list filters is restricted to multiselection or single selection.

See ['Multi-selection or single selection?' below.](#page-48-2)

#### **Step Action**

**1** Create your dashboard filter. ■ Click on either **Filter Your Dashboard** (if this is your first dashboard filter) or the **+** sign (if you already have dashboard filters) in the panel on the right side of the dashboard. ◆ *or* Edit an existing filter. ■ Click on the pencil icon in the widget heading. **2** Choose a field for which you want to filter. **3** Select the List option in the Add Filter or Edit Filter Add Filter © panel  $\bullet$ List **4** Select or deselect the values to be included or excluded. ■ Check the preview of the results before you complete the filter. **5** Click on OK to add your new filter to the Filters panel.

#### <span id="page-48-2"></span>*MULTI-SELECTION OR SINGLE SELECTION?*

The toggle button in the top right corner of the include/exclude filter will switch between multi-selection and single selection:

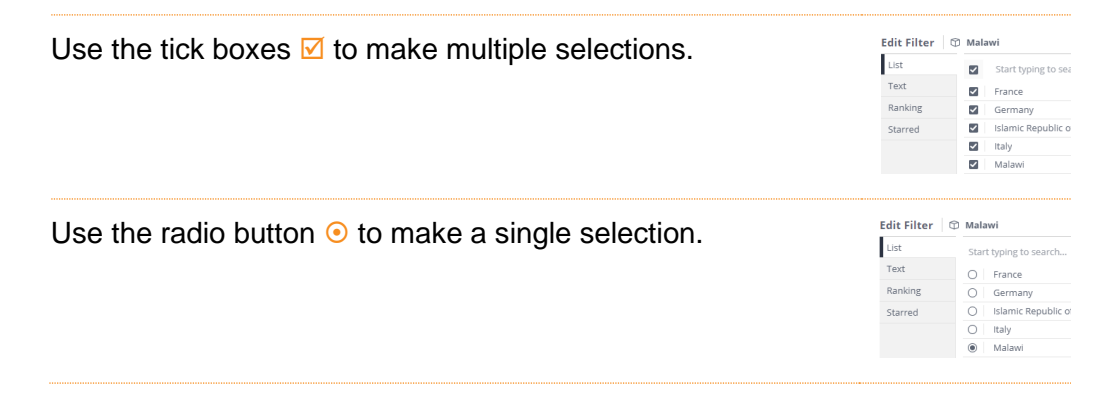

◆ *See step 1 in ['How to](#page-46-2)  [create dashboard filters'](#page-46-2)  on page 27.*

<span id="page-49-0"></span>TEXT FILTER A Text filter allows you to filter according to text matching. Text filters are not case sensitive.

> You may wish to watch a short two-and-a-half minute video to familiarize yourself with the process before you create your first text filter: [https://documentation.sisense.com/docs/creating-dashboard](https://documentation.sisense.com/docs/creating-dashboard-filters)[filters](https://documentation.sisense.com/docs/creating-dashboard-filters)

### **Step Action**

**1** Create your dashboard filter. ■ Click on either **Filter Your Dashboard** (if this is your first dashboard filter) or the **+** sign (if you already have dashboard filters) in the panel on the right side of the dashboard. ◆ *or* Edit an existing filter. ■ Click on the pencil icon in the widget heading. **2** Choose a field for which you want to filter. **3** Select the **Text** tab. **4** Select the operator under Filter field items:, for example, 'Starts with', Filter field items: 'Containing', 'Equals'. Type here Containing **5** Complete the 'Type here...' with the value by which to filter.  $\bullet$ ■ Check the preview of the results before you complete the filter. **6** (Optional) Click on **+ Add condition** if you require additional conditions. In this case, you will need to select **AND** or **OR** to define how the filter operators are combined **7** Click on **OK** to add your new filter to the Filters panel.

◆ *See step 1 in ['How to](#page-46-2)  [create dashboard filters'](#page-46-2)  on page 27.*

### <span id="page-50-0"></span>NUMERIC VALUE FILTER

A Numeric Value filter allows you to limit your filter to specific value ranges; for example, keep above 6,000 or keep between 1,000 and 6,000.

You may wish to watch a short two-minute video to familiarize yourself  $\sum$ with the process before you create your first numeric value filter: <https://documentation.sisense.com/docs/creating-dashboard-filters>

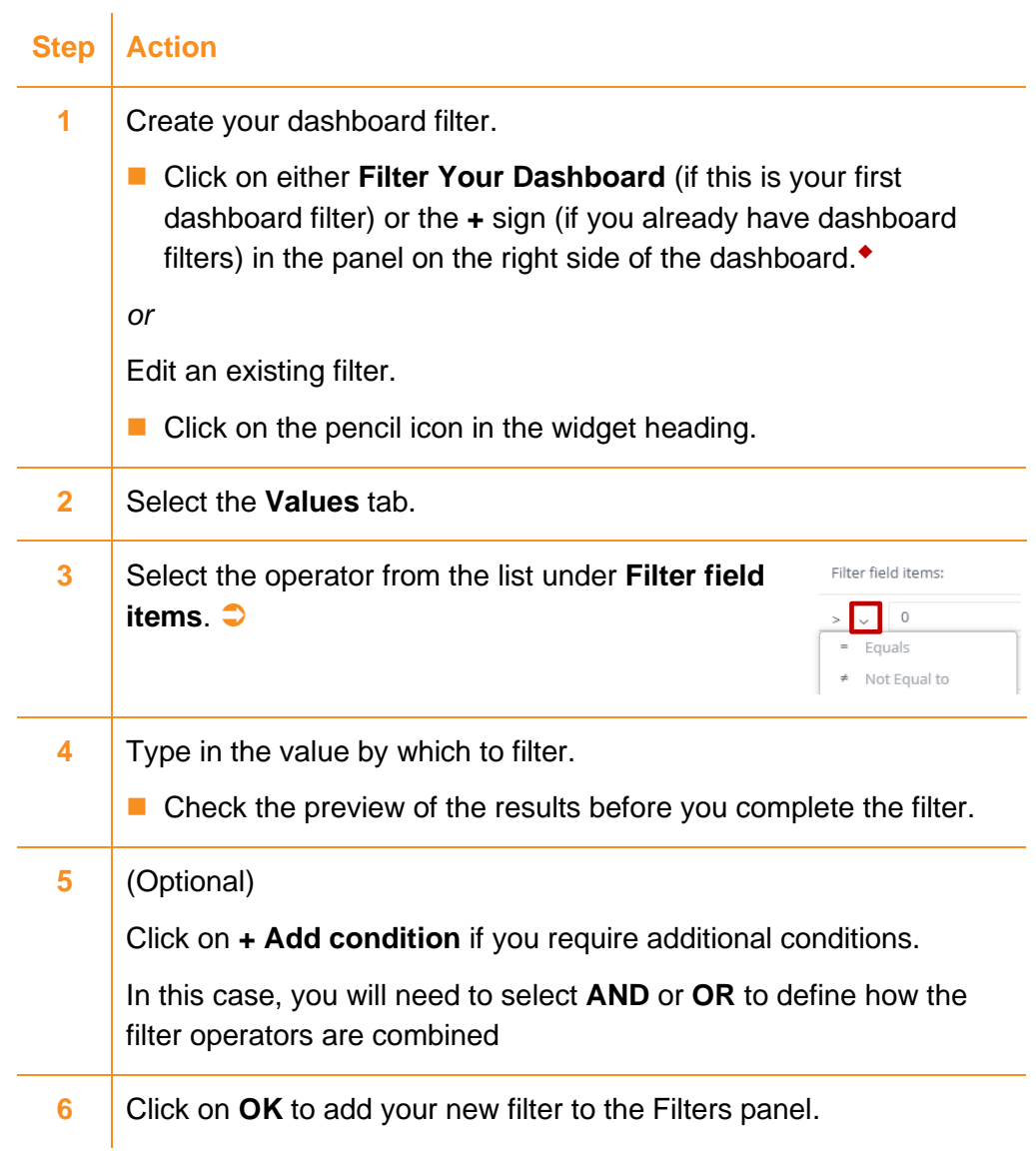

◆ *See step 1 in ['How to](#page-46-2)  [create dashboard filters'](#page-46-2)  on page [35.](#page-46-2)*

### <span id="page-51-0"></span>TOP/BOTTOM RANKING FILTER

◆ *See step 1 in ['How to](#page-46-2)  [create dashboard filters'](#page-46-2)* 

*on pag[e 35.](#page-46-2)*

A Top/Bottom Ranking filter allows you to select whether to include only the top/bottom ranking fields.

### **Step Action**

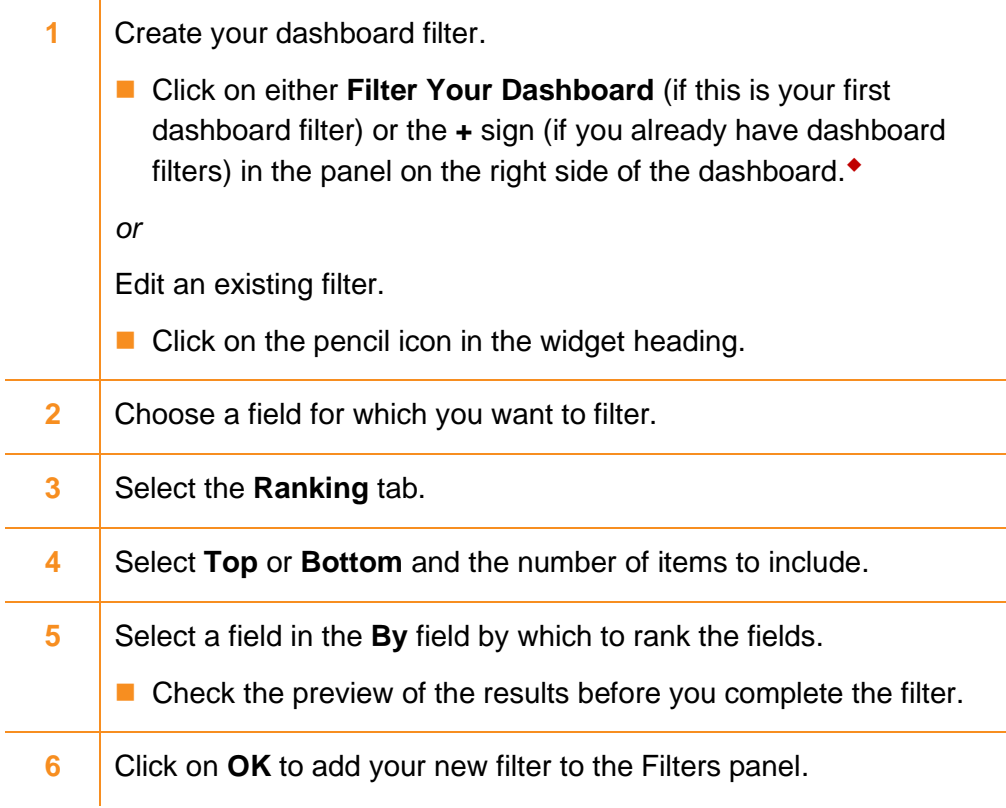

<span id="page-51-1"></span>DATE FILTER A Date filter gives you the option to use several types of date filtering, among them are Calendar and Dynamic Time filters. Each is described below.

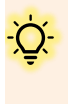

You may wish to watch a short two-minute video to familiarize yourself with the process before you create your first date filter: <https://documentation.sisense.com/docs/creating-dashboard-filters>

### <span id="page-52-0"></span>*CALENDAR FILTER*

A Calendar filter allows you to select custom date ranges from a calendar.

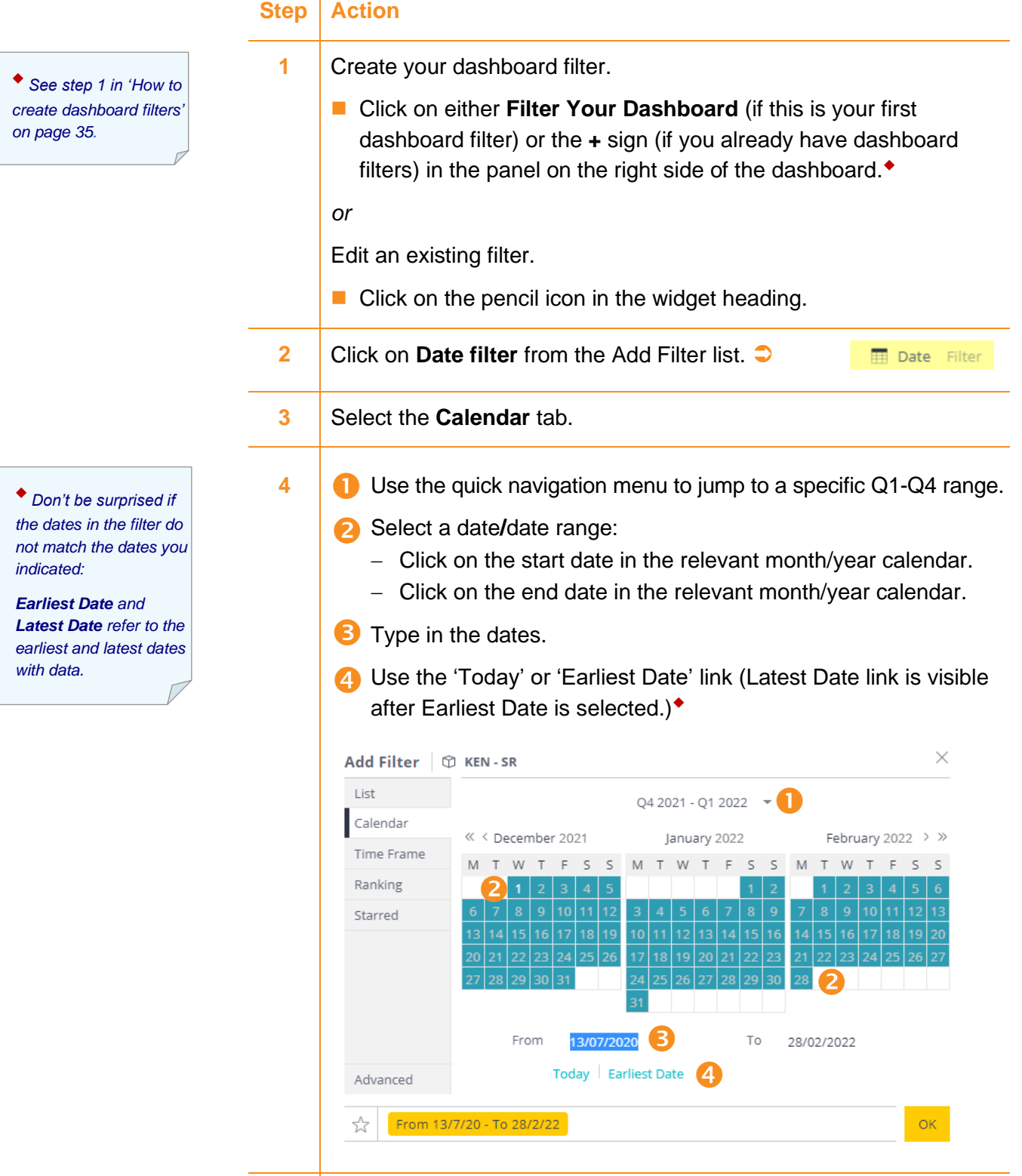

**5** Click on OK to add your new filter to the Filters panel.

### <span id="page-53-0"></span>*DYNAMIC TIME FILTER*

A Dynamic Time filter allows you to filter dashboards to pre-set timeframes; for example, 'Last Year', 'Last 2 Years'.

**Step Action 1** Create your dashboard filter. ◆ *See step 1 in ['How to](#page-46-2)*  ■ Click on either **Filter Your Dashboard** (if this is your first *[create dashboard filters'](#page-46-2)*  dashboard filter) or the **+** sign (if you already have dashboard *on page [35.](#page-46-2)*filters) in the panel on the right side of the dashboard. ◆ *or* Edit an existing filter.  $\blacksquare$  Click on the pencil icon in the widget heading. **2** Click on **Date filter** from the Add Filter list.  $\bigcirc$ **E Date** Filter **3** Select the **Time Frame** tab. **4** Click on the button to choose your time frame. **5** Click on OK to add your new filter to the Filters panel.

### <span id="page-53-1"></span>**Sharing dashboards**

Dashboards can be shared or exported with users and/or groups. Sharing and exporting have different results, each of which is described below.

<span id="page-53-2"></span>SHARING OR EXPORTING: WHAT'S THE DIFFERENCE?

### <span id="page-53-3"></span>*WHEN YOU SHARE A DASHBOARD*

A link is created between the original dashboard and the shared dashboard.

When changes are made to the original dashboard and it is republished, the shared dashboards will reflect those changes.

Ownership of dashboards can be transferred.

See ['How to share a dashboard'](#page-54-0) on page [43.](#page-54-0)

#### <span id="page-53-4"></span>*WHEN YOU EXPORT A DASHBOARD*

The exported dashboard is a static copy of the dashboard; it is downloaded as a *.dash* file.

An exported dashboard can be sent to other users by email; they can then import the dashboard into their own Sisense account.

 Exporting a dashboard *does not create a link to it*. Changes made on the original dashboard after exporting it are not reflected in the exported dashboard.

See ['Exporting a dashboard'](#page-55-0) on page [44.](#page-55-0)

<span id="page-54-0"></span>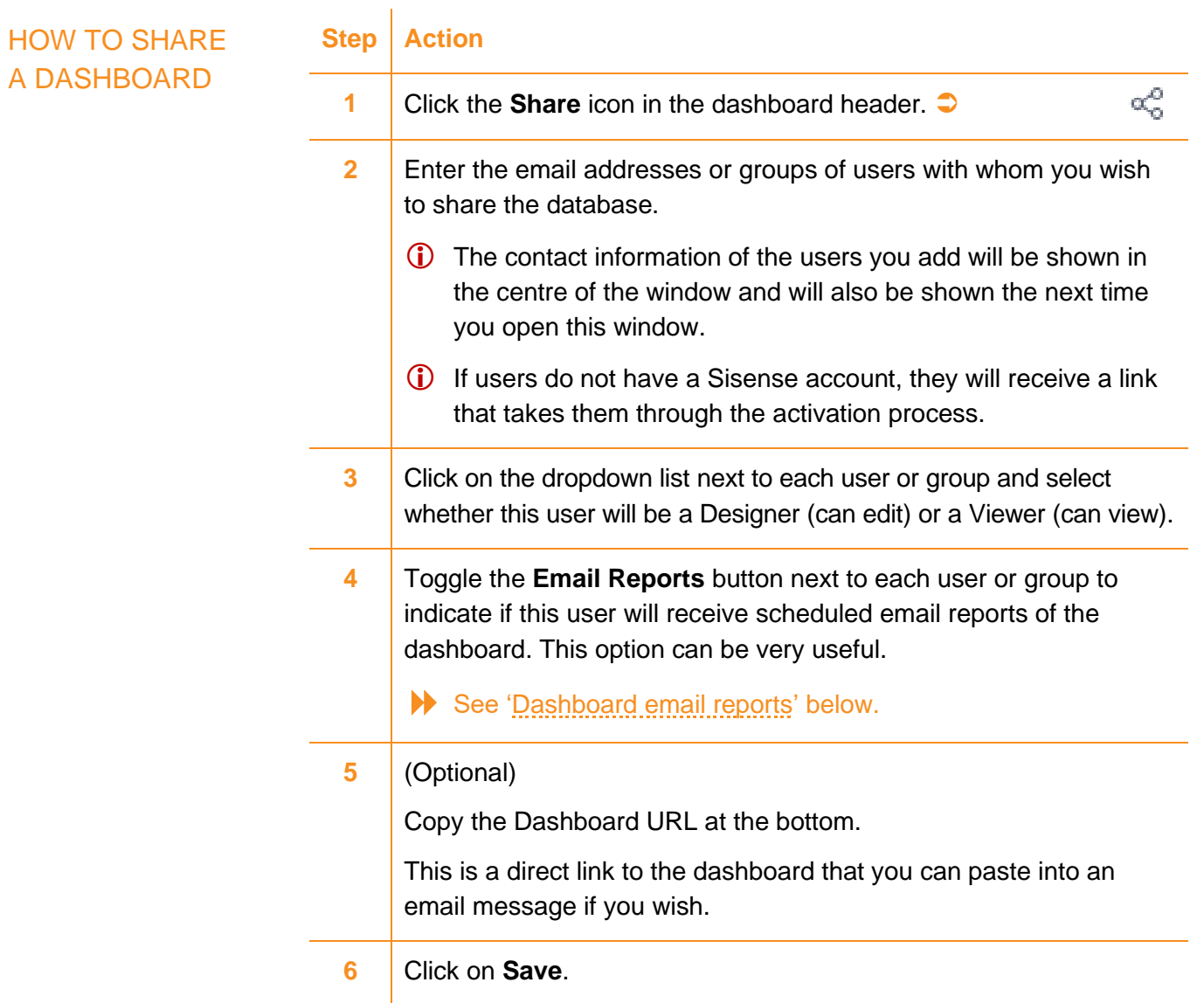

### <span id="page-54-1"></span>**DASHBOARD** EMAIL REPORTS

Whenever changes are made to a shared dashboard, users will receive an email alert from [sisense-admin@sisense.com](mailto:sisense-admin@sisense.com) listing the changes made.

### <span id="page-55-0"></span>**Exporting a dashboard**

Dashboards can be shared with other users, either by exporting or sharing. Exporting and sharing have different results, each is described below.

<span id="page-55-1"></span>EXPORTING OR SHARING: WHAT'S THE DIFFERENCE?

#### <span id="page-55-2"></span>*WHEN YOU EXPORT A DASHBOARD*

The exported dashboard is a static copy of the dashboard; it is downloaded as a *.dash* file.

An exported dashboard can be sent to other users by email; they can then import the dashboard into their own Sisense account.

- Exporting a dashboard *does not create a link to it*. Any changes made on the original dashboard after exporting it are not reflected in the exported dashboard.
- See ['How to export a dashboard' below.](#page-55-4)

#### <span id="page-55-3"></span>*WHEN YOU SHARE A DASHBOARD*

A link is created between the original dashboard and the shared dashboard.

When changes are made to the original dashboard and it is republished, the shared dashboards will reflect those changes.

Ownership of dashboards can be transferred.

See ['Sharing dashboards'](#page-53-1) on page [42.](#page-53-1)

<span id="page-55-4"></span>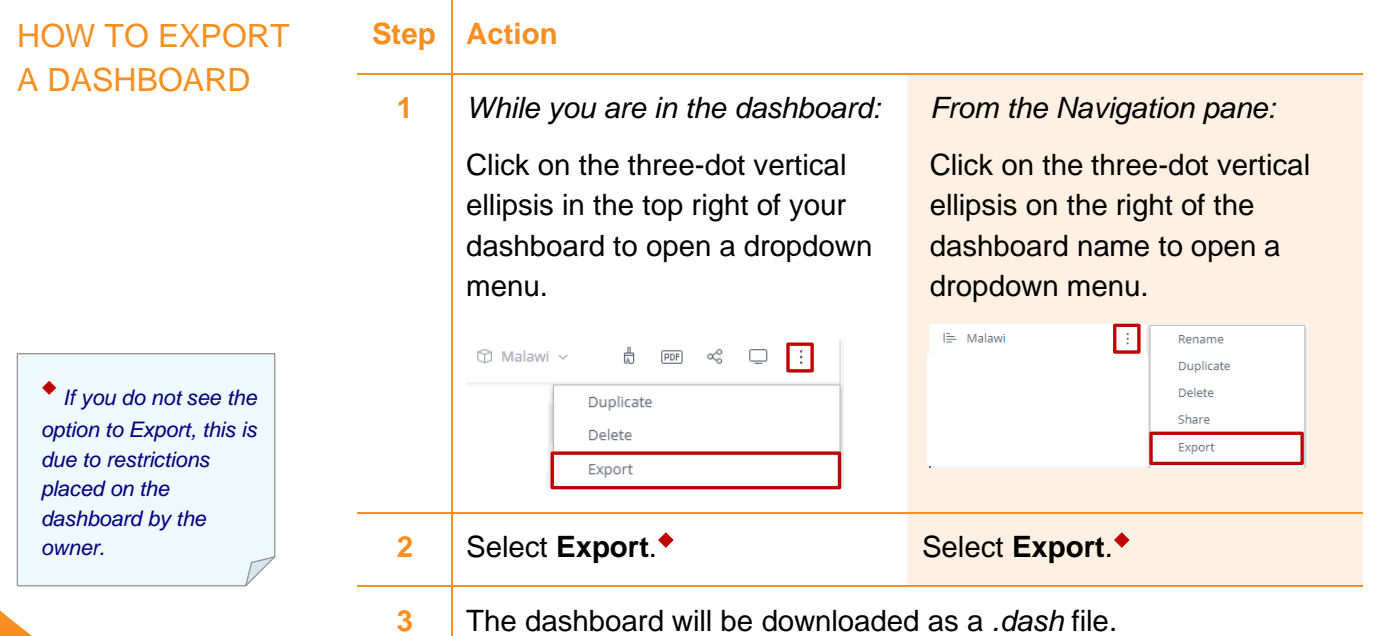

### <span id="page-56-0"></span>**Importing a dashboard**

<span id="page-56-1"></span>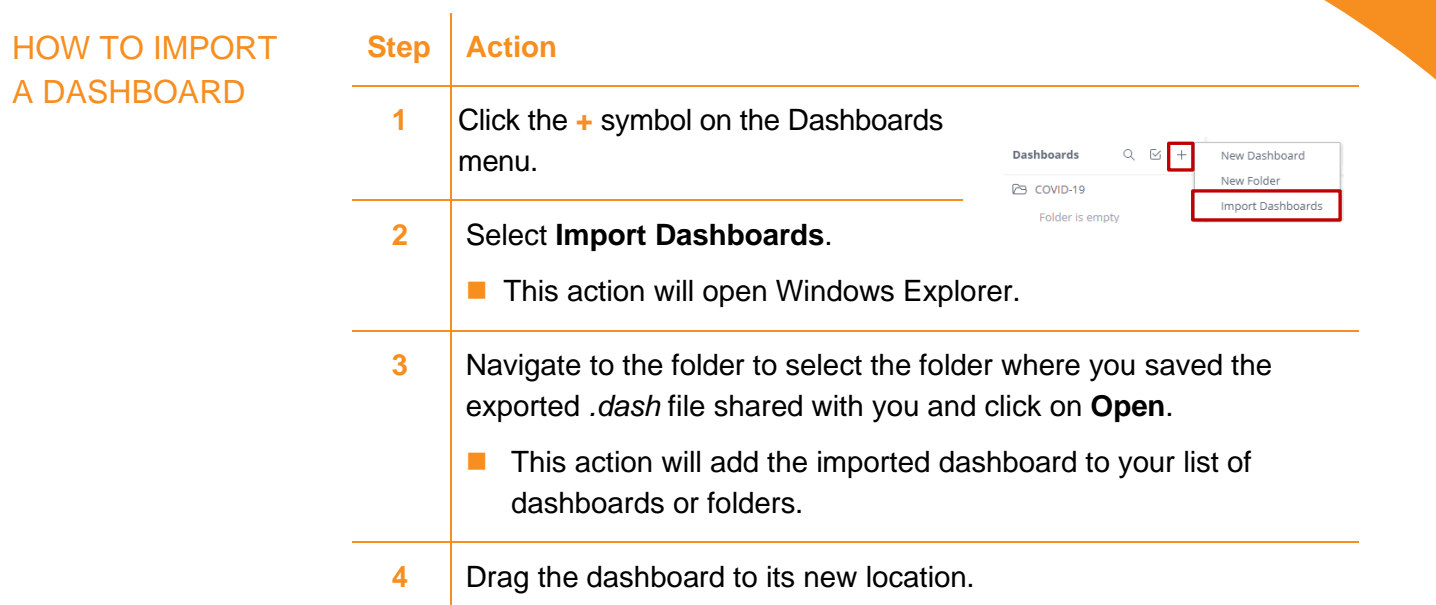

### <span id="page-56-2"></span>**Duplicating a dashboard**

Duplicating a dashboard creates a new copy of the dashboard with a number appended to the name of the original dashboard.

The new dashboard is not connected with the original dashboard and you will be the owner of the new dashboard with full editing rights.

The new dashboard will be added to the list in the Navigation pane directly below the dashboard that you duplicated.

<span id="page-56-3"></span>HOW TO DUPLICATE A SINGLE DASHBOARD

### **Step Action**

**Step Action**

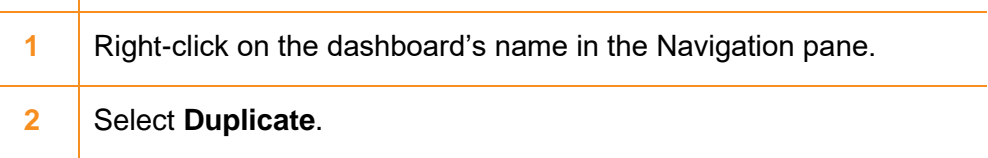

### <span id="page-56-4"></span>HOW TO **DUPLICATE MULTIPLE DASHBOARDS**

◆ *The tick box is a toggle switch. Click to display and hide as necessary.*

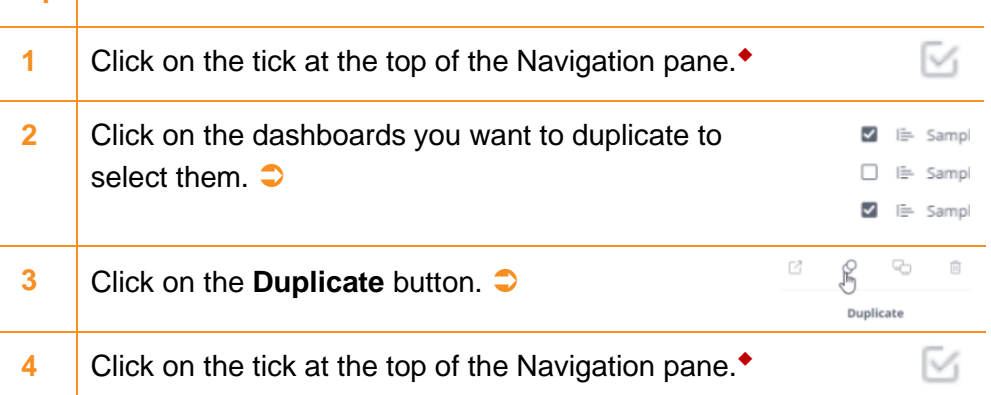

### <span id="page-57-0"></span>**Deleting a dashboard**

 $\bullet^*$  Be careful! Deleted dashboards cannot be recovered.

<span id="page-57-1"></span>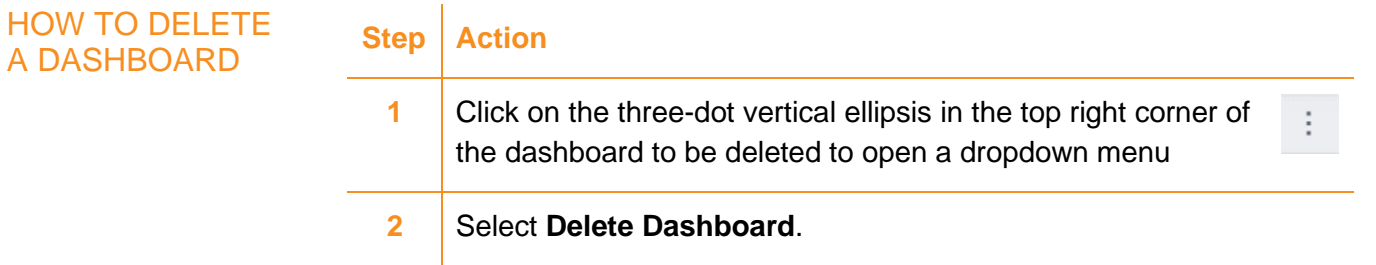

## <span id="page-57-2"></span>**Organizing dashboards**

<span id="page-57-3"></span>HOW TO CREATE A FOLDER You can organize your dashboards into folders and sub-folders, much the same way as you do in Windows for your documents.

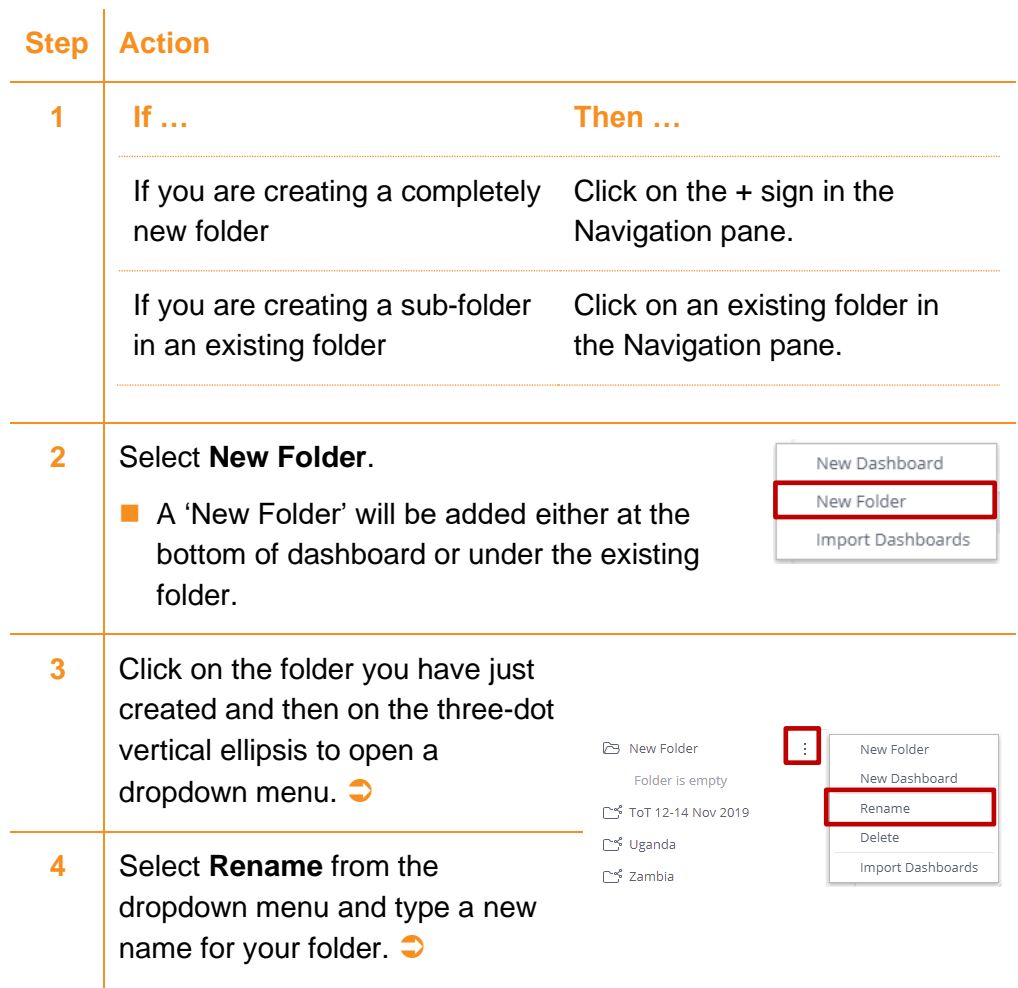

### **WORKING WITH WIDGETS**

### <span id="page-58-0"></span>PART 7: WORKING WITH WIDGETS

### **In this section:**

Downloading widgets [in different formats](#page-58-1)

[Using the Widget Designer](#page-62-0)

[Widget titles and design options](#page-63-0)

[Deleting widgets](#page-64-3)

See also ['How to rearrange dashboard](#page-43-1) widgets' on page [32.](#page-43-1)

### <span id="page-58-1"></span>**Downloading widgets in different formats**

Widgets can be downloaded in a number of formats: images—useful for including reports, emails, a presentation or to add to the Intranet—and pivot tables to Excel or PDF.

You can download from either dashboard mode or edit widget mode (within the widget); each method is described below.

<span id="page-58-2"></span>HOW TO DOWNLOAD A WIDGET AS AN IMAGE

◆ *If you do not find the downloaded file in the Downloads folder, open your browser and press*  Ctrl+J *on your keyboard to open the download history tab.*

### <span id="page-58-3"></span>*DOWNLOADING A WIDGET AS AN IMAGE FROM DASHBOARD MODE*

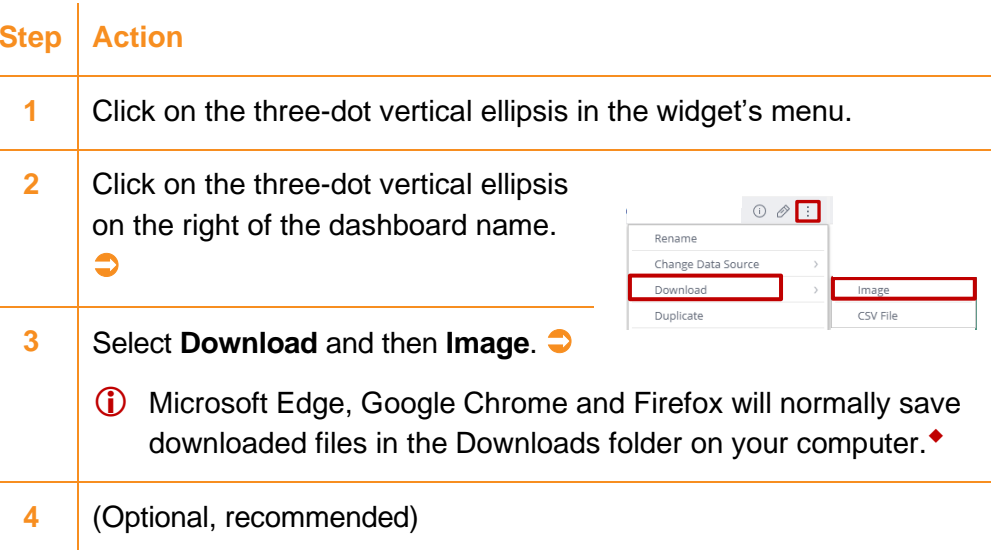

Open the folder containing the file you have just downloaded and save the file to a named folder for safe keeping.

### <span id="page-59-0"></span>*DOWNLOADING A WIDGET AS AN IMAGE FROM WITHIN THE WIDGET*

◆ *If you do not find the downloaded file in the Downloads folder, open your browser and press*  Ctrl+J *on your keyboard to open the download history tab.*

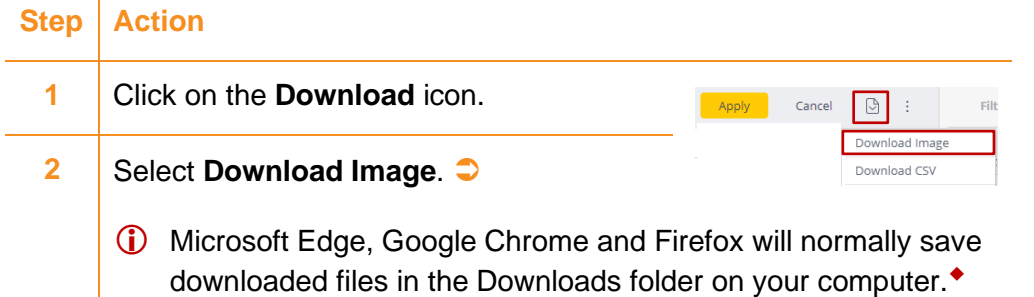

**3** (Optional, recommended)

Open the folder containing the file you have just downloaded and save the file to a named folder for safe keeping.

### <span id="page-59-1"></span>HOW TO **DOWNLOAD** PIVOT TABLES

#### <span id="page-59-2"></span>*DOWNLOADING A PIVOT TABLE TO EXCEL*

When you download your pivot table to Excel, the data displayed in your widget will be the data that is downloaded. Up to 1.5 million cells can be downloaded.

Your pivot table's structure and its values are maintained for the download.

This is not the case when pivot tables are exported to CSV.

You can download from either dashboard mode or edit widget mode (within the widget); each method is described below.

### <span id="page-59-3"></span>*DOWNLOADING A PIVOT TABLE TO EXCEL FROM DASHBOARD MODE*

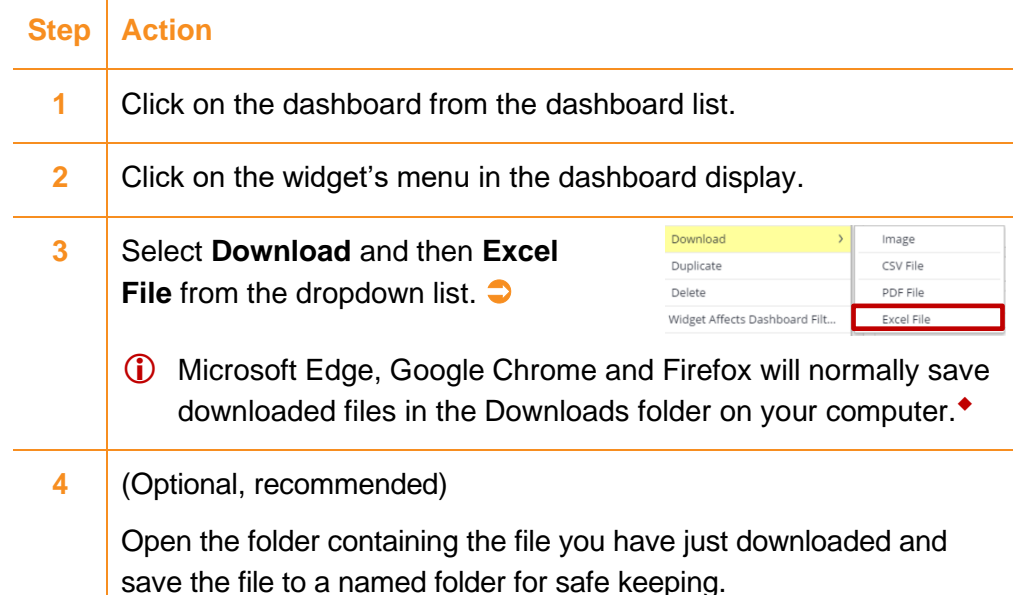

◆ *If you do not find the downloaded file in the Downloads folder, open your browser and press*  Ctrl+J *on your keyboard to open the download history tab.*

Page 48

### <span id="page-60-0"></span>*DOWNLOADING A PIVOT TABLE TO EXCEL FROM EDIT WIDGET MODE*

**Step Action**

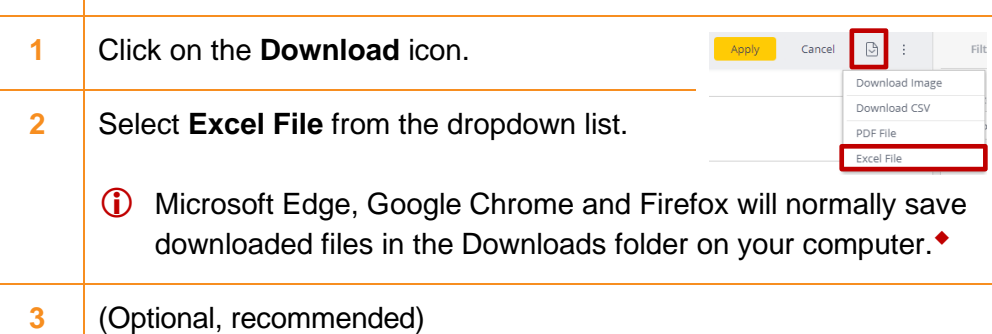

Open the folder containing the file you have just downloaded and save the file to a named folder for safe keeping.

### <span id="page-60-1"></span>*DOWNLOADING A PIVOT TABLE TO PDF FROM DASHBOARD MODE*

When you download your pivot table to PDF, the entire table—up to 1,000 rows—will be downloaded. Excess rows will be removed automatically.

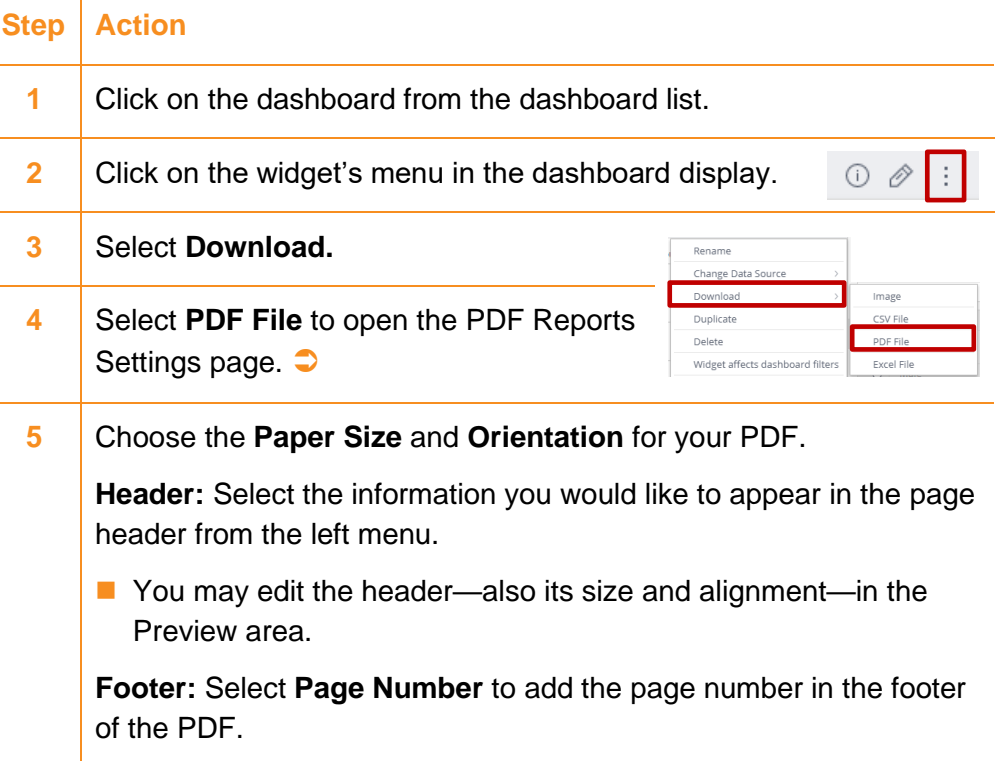

(Step/Action continued on next page)

◆ *If you do not find the downloaded file in the Downloads folder, open your browser and press*  Ctrl+J *on your keyboard to open the download history tab.*

Page 49

(Step/Action continued from previous page)

### **Step Action**

◆ *If you do not find the downloaded file in the Downloads folder, open your browser and press*  Ctrl+J *on your keyboard to open the download history tab.*

- **6** Click on **Download** to download the Excel widget to PDF.
	- Microsoft Edge, Google Chrome and Firefox will normally save downloaded files in the Downloads folder on your computer.◆
- **7** (Optional, recommended)

Open the folder containing the file you have just downloaded and save the file to a named folder for safe keeping.

### <span id="page-61-0"></span>*DOWNLOADING A PIVOT TABLE TO PDF FROM EDIT WIDGET MODE*

When you download your pivot table to PDF, the entire table—up to 1,000 rows—will be downloaded. Excess rows will be removed automatically.

### **Step Action**

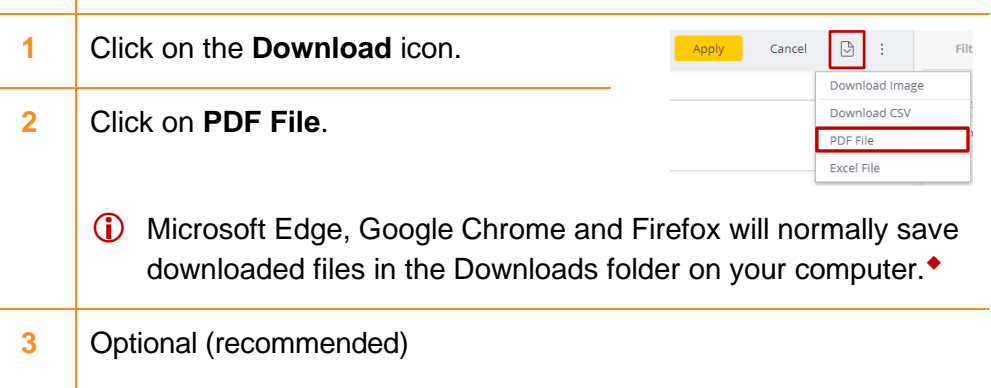

Open the folder containing the file you have just downloaded and save the file to a named folder for safe keeping.

◆ *If you do not find the downloaded file in the Downloads folder, open your browser and press*  Ctrl+J *on your keyboard to open the download history tab.*

### <span id="page-62-0"></span>**Using the Widget Designer**

### <span id="page-62-1"></span>HOW TO CHANGE A WIDGET'S VISUALIZATION

◆ *Edit rights are determined by the dashboard owner.*

You may wish to watch a short three-minute video to familiarize yourself with using the Widget Designer for the first time: <https://documentation.sisense.com/docs/widget-designer>

An instant change to the visualization of a chart widget—switching between pie charts, column charts, bar charts, area charts, etc.—can be made using the Widget Designer.

You can also save new visualizations to have two or more versions on your dashboard.

These actions are dependent on you having sufficient edit rights.◆

Only the visualization is changed, all values and definitions stay with the widget.

Here's how:

**Step Action**

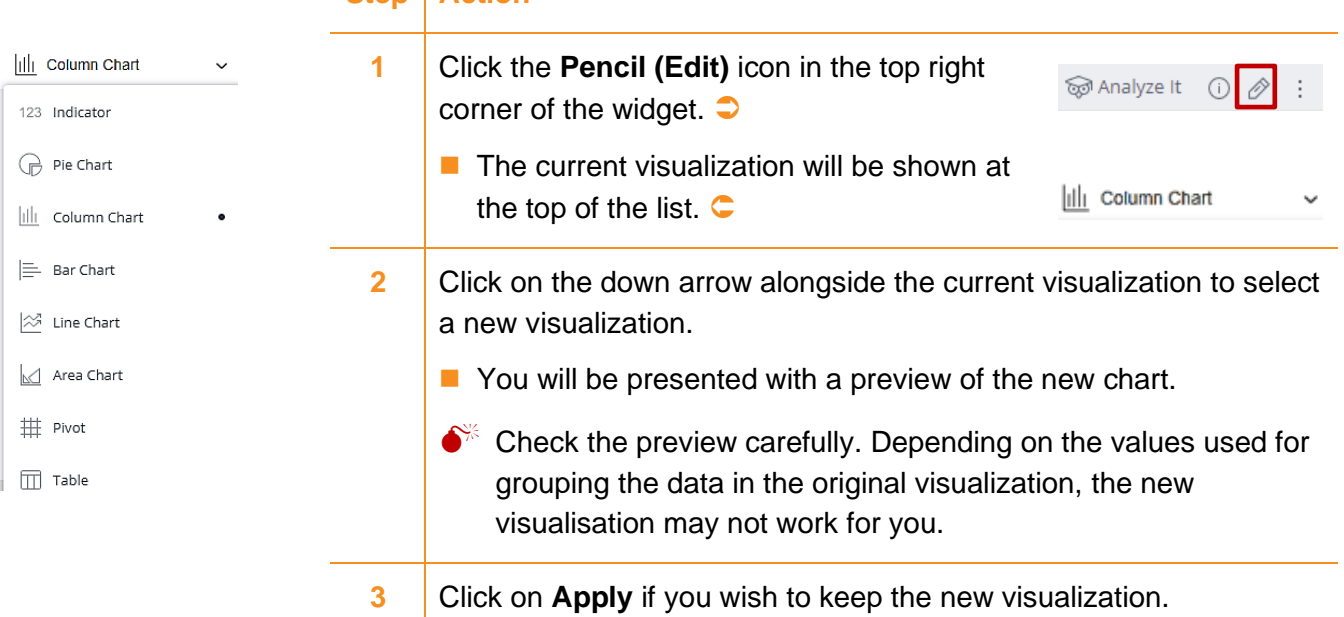

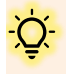

*Would you like to keep both visualizations?* If so, you can copy the widget and change the visualization.

 $\blacktriangleright$  See  $\frac{H\text{OW}}{1}$  to copy a widget' on page [52.](#page-63-6)

### <span id="page-63-0"></span>**Widget titles and design options**

<span id="page-63-4"></span><span id="page-63-3"></span><span id="page-63-2"></span><span id="page-63-1"></span>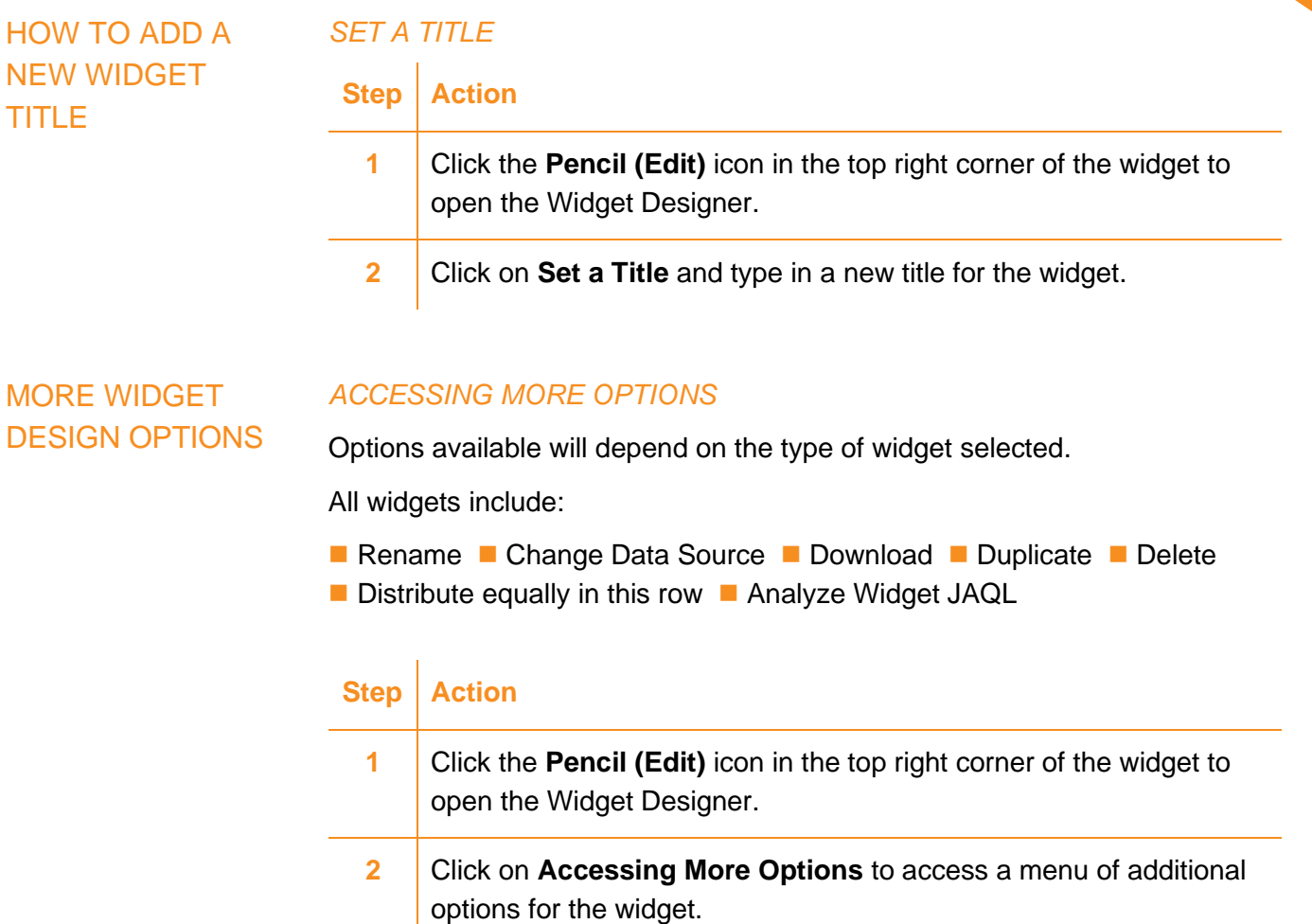

### <span id="page-63-5"></span>**Copying widgets**

<span id="page-63-6"></span>HOW TO COPY A WIDGET

You can create a copy of a widget within the same dashboard or another dashboard in your list. This is useful for saving the original widget in the dashboard before making changes. The new widget is separate from the original so no changes to the new widget affect the original widget.

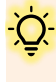

You may wish to watch a short one-minute video to familiarize yourself with the process before you start copying widgets for the first time:<https://documentation.sisense.com/docs/managing-widgets>

### <span id="page-64-0"></span>*COPYING A WIDGET WITHIN THE SAME DASHBOARD*

You will need to be in dashboard view to copy a widget.

#### **Step Action**

**1** Click on the three-dot vertical ellipsis in the top right corner of your widget to open a dropdown menu.

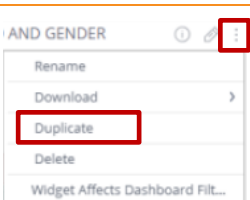

2 Select Duplicate <sup>◆</sup> つ

### <span id="page-64-1"></span>*SAVING A COPY OF A WIDGET*

You will need to be in dashboard view to save a copy of a widget.

### **Step Action**

- **1** Click on the three-dot vertical ellipsis in the top right corner t of your widget to open a dropdown menu.
- **2** Select **Save a Copy**.

#### <span id="page-64-2"></span>*COPYING A WIDGET TO ANOTHER DASHBOARD*

You will need to be in dashboard view to copy a widget to another dashboard.

#### **Step Action**

**1** Select the header of the widget to be copied to another dashboard. **2** Drag the selected widget to the target dashboard.◆

### <span id="page-64-3"></span>**Deleting widgets**

<span id="page-64-4"></span>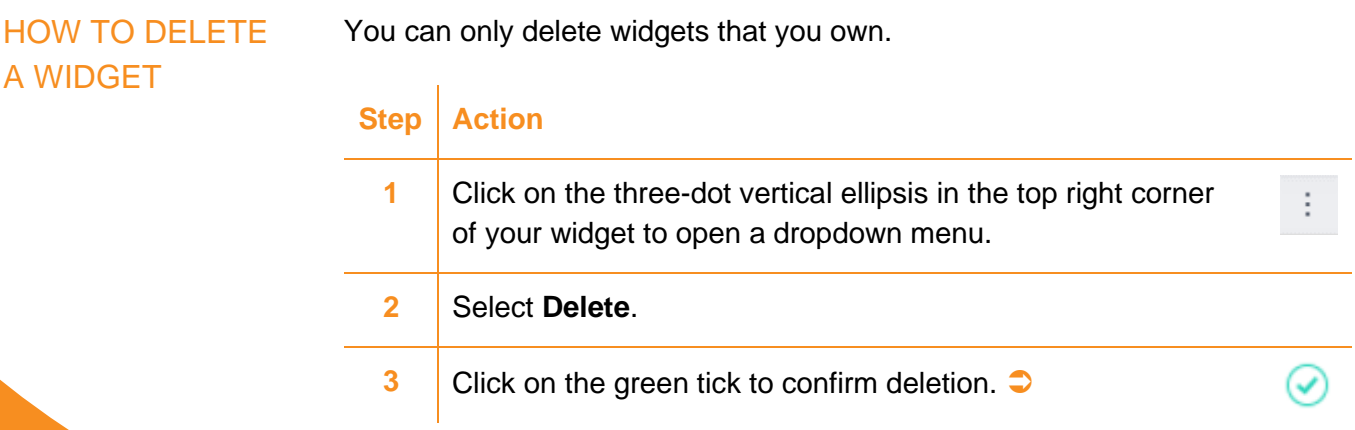

◆ *If the target dashboard data source is from another Elasticube, the dashboard filters will not affect the widget you are copying.*

◆ *Remember! If you cannot perform* 

*any of the actions described, this will be due to restrictions set by the dashboard owner.* 

*See ['Restrictions you](#page-34-2)  [may face'](#page-34-2) on pag[e 23](#page-34-2) if you need to find the details of the dashboard owner.*

-- End of user guide content -- Page intentionally left blank